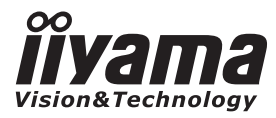

# *РУКОВОДСТВО ПОЛЬЗОВАТЕЛЯ* ProLite

**LCD Monitor** 

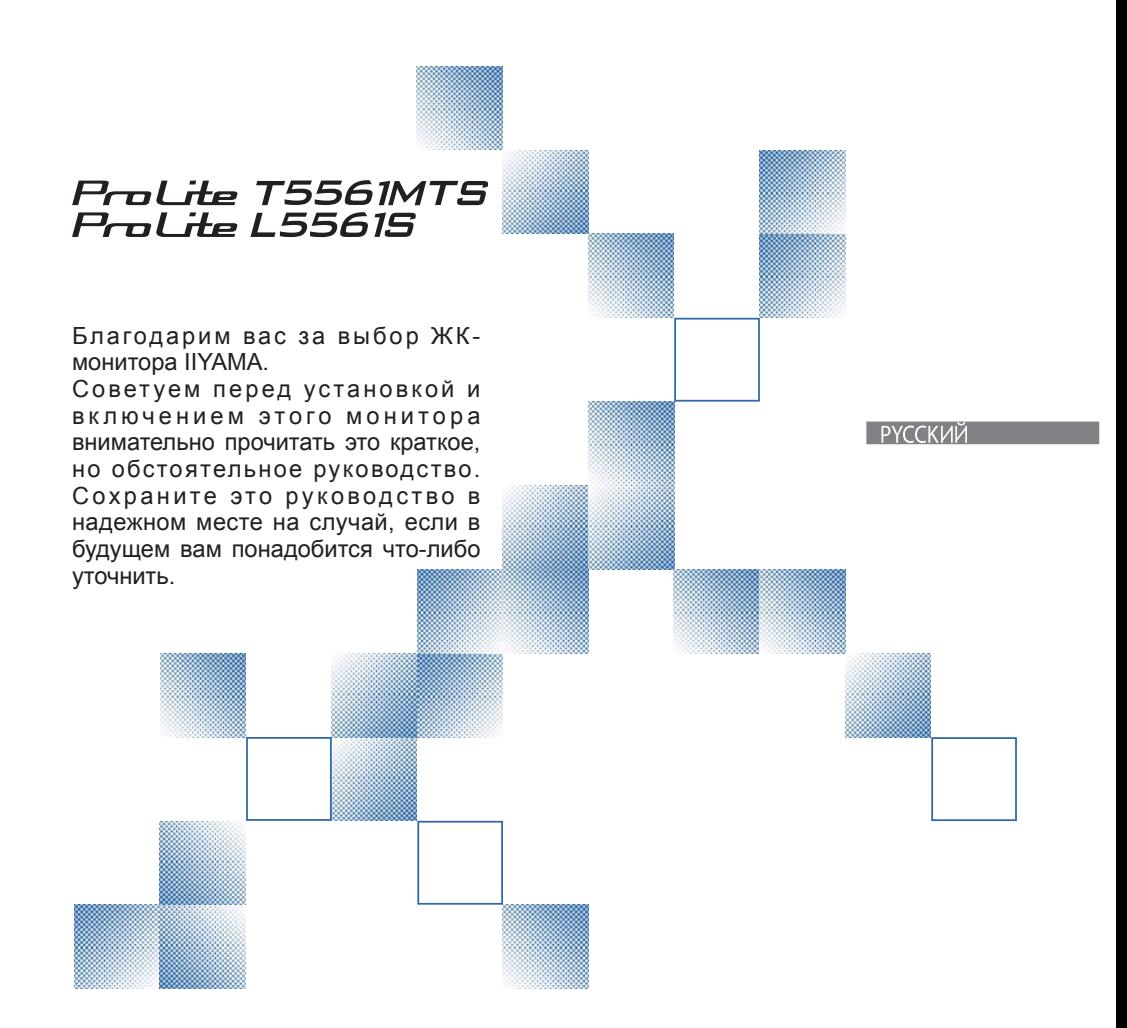

Аттестованный сетевой кабель должен быть использован вместе с этим монитором.Вы должны поступать совместно всем важным в вашей стране примечания касательно установки и/или требований по оборудованию. Аттестованный сетевой кабель не слабее обычного полихлорвиниловый гибкого шнура в соответствии с IEC 60227 (обозначение H05VV-F 3G 0.75мм2 или H05VVH2-F2 3G 0.75мм2) должен быть использован.Как альтернатива может быть использован гибкий шнур с синтетического каучука согласно IEC 60245 (обозначение H05RR-F 3G 0.75mm2)

Мы оставляем за собой право вносить изменения в технические характеристики без предварительного уведомления.

Все торговые марки, используемые в руководстве пользователя, являются собственностью их владельцев.

# **СОДЕРЖАНИЕ**

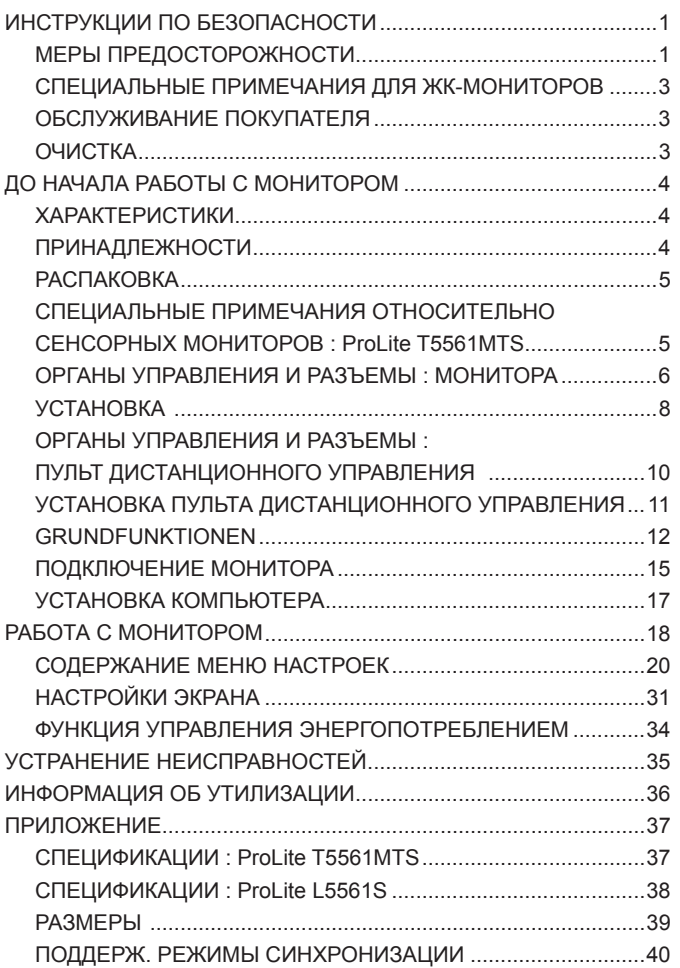

# **ИНСТРУКЦИИ ПО БЕЗОПАСНОСТИ**

# **МЕРЫ ПРЕДОСТОРОЖНОСТИ**

### **ВНИМАНИЕ !**

### **ВЫКЛЮЧИТЕ МОНИТОР, ЕСЛИ ЧУВСТВУЕТЕ, ЧТО ОН НЕ В ПОРЯДКЕ**

Если вы заметите какие либо ненормальные явления, например, появление дыма, странные звуки или запахи, немедленно выключите монитор из сети и свяжитесь со своим дилером или сервисным центром iiyama. Дальнейшее использование монитора может быть опасным из за возможного возгорания или поражения электротоком.

### **НИКОГДА НЕ СНИМАЙТЕ КОРПУС**

Внутри монитора находятся цепи высокого напряжения. Снятие корпуса может привести к возгоранию или поражению электротоком.

### **НЕ ВСТАВЛЯЙТЕ НИКАКИЕ ПРЕДМЕТЫ В МОНИТОР**

Не вставляйте никакие твердые предметы в монитор и не проливайте на него жидкости, например, воду. Если все таки нечто подобное произошло, немедленно выключите монитор из сети и свяжитесь со своим дилером или сервисным центром iiyama. Использование монитора с каким то предметом внутри может привести к возгоранию, поражению электротоком или повреждению монитора.

### **УСТАНАВЛИВАЙТЕ МОНИТОР НА РОВНОЙ УСТОЙЧИВОЙ ПОВЕРХНОСТИ**

При падении монитор может травмировать вас.

### **НЕ УСТАНАВЛИВАЙТЕ МОНИТОР ОКОЛО ВОДЫ**

Не устанавливайте монитор в местах, где на него может пролиться вода или он может быть обрызган, т.к. это может привести к возгоранию или поражению электротоком.

### **ПОДКЛЮЧАЙТЕ МОНИТОР ТОЛЬКО К УСТАНОВЛЕННЫМ ИСТОЧНИКАМ ЭНЕРГИИ**

Подключайте монитор только к установленным источникам энергии. Использование несоответствующего напряжения может вызвать нарушение нормальной работы и привести к возгоранию или поражению электротоком.

### **ЗАЩИТА КАБЕЛЕЙ**

Не натягивайте и не изгибайте сетевой шнур питания и сигнальный кабель. Не ставьте монитор или какой-нибудь другой тяжелый предмет на кабели. При повреждении кабели могут вызвать возгорание или поражение электротоком.

### **НЕБЛАГОПРИЯТНЫЕ ПОГОДНЫЕ УСЛОВИЯ**

Рекомендуется не эксплуатировать монитор во время сильной грозы, поскольку продолжительные перерывы в энергоснабжении могут вызвать нарушение нормальной работы. Не рекомендуется дотрагиваться до кабельной вилки в таких условиях, т.к. это может привести к поражению электротоком.

### **ПРЕДУПРЕЖДЕНИЕ**

### **МЕСТО УСТАНОВКИ**

Не устанавливайте монитор в местах, где возможны внезапные скачки температуры, во влажных, запыленных, прокуренных помещениях, т.к. это может привести к возгоранию, поражению электротоком или повреждению монитора. Следует также избегать воздействия прямых солнечных лучей.

### **НЕ УСТАНАВЛИВАЙТЕ МОНИТОР В ОПАСНЫХ МЕСТАХ**

При несоответствующем местоположении монитор может упасть и причинить травму. Не следует также ставить на монитор тяжелые предметы; все кабели должны быть проложены так, чтобы дети не могли потянуть за них и причинить себе травму.

### **ОБЕСПЕЧЬТЕ ХОРОШУЮ ВЕНТИЛЯЦИЮ**

Вентиляционные отверстия защищают монитор от перегрева. Закрытие отверстий может вызвать возгорание. Для обеспечения циркуляции воздуха установите монитор на расстоянии как минимум 10 см (или 4 дюймов) от стен. Во время работы не снимайте подставку. Вентиляционные отверстия на нижней стороне корпуса будут закрыты и монитор может перегреться, если подставка будет снята. Это может привести к возгоранию и повреждению монитора. Эксплуатация монитора на боку, задней стороне, вверх основанием, на ковре или мягком материале может привести к его повреждению.

### **ОТКЛЮЧАЙТЕ КАБЕЛИ, КОГДА ВЫ ПЕРЕМЕЩАЕТЕ МОНИТОР**

Когда вы перемещаете монитор, выключите сетевой выключатель, выньте вилку из сетевой розетки и отключите сигнальные кабели. Если вы не отключите их, это может привести к возгоранию или поражению электротоком. Рекомендуется перемещать монитор вдвоем.

### **ОТКЛЮЧАЙТЕ МОНИТОР ОТ СЕТИ**

Если монитор не используется в течение длительного времени, рекомендуется отключать его от сетевой розетки во избежание возможных неприятностей.

### **ПРИ ОТКЛЮЧЕНИИ ДЕРЖИТЕ ЗА ВИЛКУ**

При отключении сетевого шнура или сигнального кабеля тяните за вилку или разъем. Никогда не тяните за кабель, это может привести к возгоранию или поражению электротоком.

### **НЕ ТРОГАЙТЕ РАЗЪЕМ МОКРЫМИ РУКАМИ**

Включение или отключение вилки (разъема) мокрыми руками может привести к поражению электротоком.

### **ЕСЛИ ВЫ УСТАНАВЛИВАЕТЕ МОНИТОР НА КОМПЬЮТЕР**

Убедитесь, что компьютер достаточно прочен, чтобы удержать вес монитора, в противном случае, вы можете повредить компьютер.

### **НЕ ИСПОЛЬЗУЙТЕ ДИСПЛЕЙ НЕПРЕРЫВНО В ТЕЧЕНИЕ 24 ЧАСОВ**

Дисплей не спроектирован для непрерывной работы в течение 24 часов, не используйте его в течение 24 часов подряд.

### **ПРОЧИЕ РЕКОМЕНДАЦИИ**

### **ЭРГОНОМИЧЕСКИЕ**

Для избежания усталости глаз, не работайте на мониторе с очень ярким фоном или в темной комнате. При работе с монитором в течение длительного времени рекомендуется делать десятиминутные перерывы после каждого часа работы. Для оптимально комфортных визуальных условий монитор должен находиться ниже уровня глаз и на расстоянии 40–60 см (16–24") от глаз.

# **СПЕЦИАЛЬНЫЕ ПРИМЕЧАНИЯ ДЛЯ ЖК-МОНИТОРОВ**

Описанные ниже явления обычны для ЖК-мониторов и не говорят о какой либо неисправности.

### **ИНФО**

- Когда вы впервые включаете ЖК-монитор, то, в зависимости от типа компьютера, картинка может не уместиться в области отображения дисплея. В подобном случае придется подстроить расположение картинки, переместив ее в соответствующее положение.
- Из за физической природы ЖК-экрана, если изображение отображалось на экране в течение нескольких часов, после его смены может оставаться постизображение. В этом случае экран медленно восстановит нормальную работу после смены изображения или отключения питания на несколько часов.
- В зависимости от используемого вами шаблона рабочего стола, вы можете заметить на экране неоднородности яркости.
- Из-за физической природы подсветки, при первоначальном использовании экран может мерцать. Выключите питание а затем включите его снова – мерцание должно исчезнуть.
- Если экран затемнен, сильно мерцает или не светится, обратитесь по месту приобретения монитора или в сервисцентр компании iiyama для замены системы подсветки. Никогда не пытайтесь отремонтировать монитор самостоятельно.

# **ОБСЛУЖИВАНИЕ ПОКУПАТЕЛЯ**

- **ИНФО** Люминесцентный источник света, используемый в мониторе, нуждается в периодической замене. Для выяснения гарантийных условий на этот компонент обратитесь в местный сервисцентр компании iiyama.
	- Если вы должны вернуть монитор для обслуживания, а оригинальная упаковка выброшена, просьба связаться с вашим дилером или сервисным центром iiyama для получения совета или замены упаковки.

# **ОЧИСТКА**

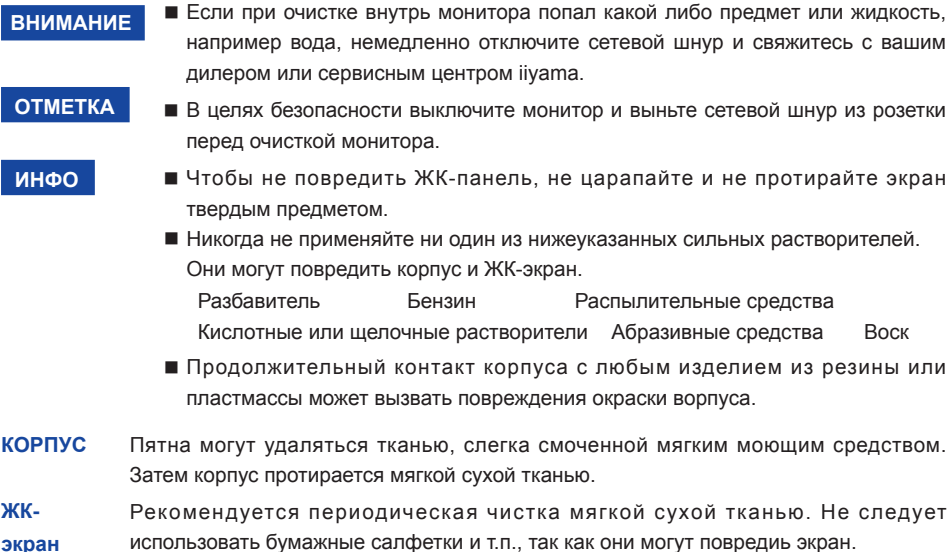

# **ДО НАЧАЛА РАБОТЫ С МОНИТОРОМ**

# **ХАРАКТЕРИСТИКИ**

- **Поддерживает разрешение 1920 × 1080**
- **Высокая контрастность 4000:1 (Типичноe: с панелью касания), Функция ACR, Высокая яркость 400 кд/м<sup>2</sup> (Типичноe: с панелью касания) : ProLite T5561MTS**
- **Высокая контрастность 5000:1 (Типичноe), Функция ACR, Высокая яркость 500 кд/м<sup>2</sup> (Типичноe) : ProLite L5561S**
- **Цифровое сглаживание шрифтов**
- **Автонастройка**
- **Стереодинамики 2 × 10 Вт**
- **Функция Plug & Play VESA DDC2B совместимая с Windows® 95/98/2000/Me/XP/Vista/7**
- **Регулирование потребления электроэнергии (соответствие VESA DPMS)**
- **Совместимость с крепежным стандартом VESA (600mm×400mm, 400mm×400mm)**
- **Поддерживает технологию Displayport Ver. 1.1**

# **ПРИНАДЛЕЖНОСТИ**

Комплект поставки должен содержать следующие принадлежности. Убедитесь в их наличии. Если какая либо из принадлежностей отсутствует или повреждена, обратитесь к дилеру или в региональное отделение iiyama.

- Сетевой кабель питания<sup>\*1</sup>
- Кабель D-SUB Кабель HDMI
- 
- 
- 
- Стило<sup>\*2</sup>
- $\blacksquare$  Кабель USB<sup>\*2</sup>  $\blacksquare$  Пульт дистанционного управления
	- Наклейка с логотипом iivama
- $\blacksquare$  Инструкция по безопасности  $\blacksquare$  Краткое руководство

### **ПРЕДУПРЕЖДЕНИЕ**

- \* <sup>1</sup> Характеристики сетевого кабеля, прилагаемого для регионов с сетевым напряжением 120 В: 10A /125 В. Если напряжение вашей электросети превышает указанные значения, то должен использоваться сетевой кабель на 10 A /250 В.
- \* <sup>2</sup>Принадлежности для ProLite T5561MTS.

# **РАСПАКОВКА**

 Перед распаковкой монитора, подготовьте стабильную, чистую поверхность недалеко от електрической розетки.

 Установите коробку с монитором в вертикакльной позиции и откройте верхнюю ее часть а затем достаньте защитный слой пенопласта.

- Вытяните белую рукоятку а затем разрежьте ленту.
- Достаньте защитный слой пенопласта а затем мешок с аксессуарами и монитор.

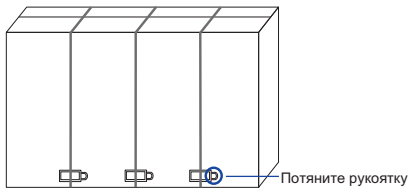

### **ПРЕДУПРЕЖДЕНИЕ**

Для переноса монитора нужно как минимум 2 человека, в случае их нехватки могнитор может упасть и првести к серъезной травме. При переносе/перевозке монитора изпользуйте рукоятку.

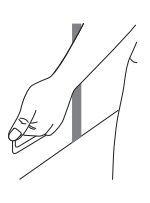

# **СПЕЦИАЛЬНЫЕ ПРИМЕЧАНИЯ ОТНОСИТЕЛЬНО СЕНСОРНЫХ МОНИТОРОВ : ProLite T5561MTS**

### **ПРЕДУПРЕЖДЕНИЕ**

Соприкосновение дисплея с острыми, колкими или металлическими предметам может привести к повреждению монтора.

Это может привести к признанию гарантии недействительной.

Советуем использвание пластического стило (диаметра 0.8 или больше) или пальца.

# **ОРГАНЫ УПРАВЛЕНИЯ И РАЗЪЕМЫ : МОНИТОРА**

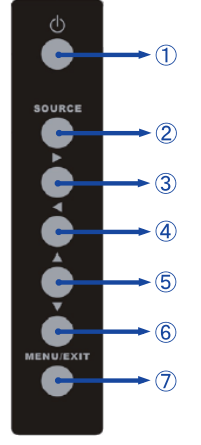

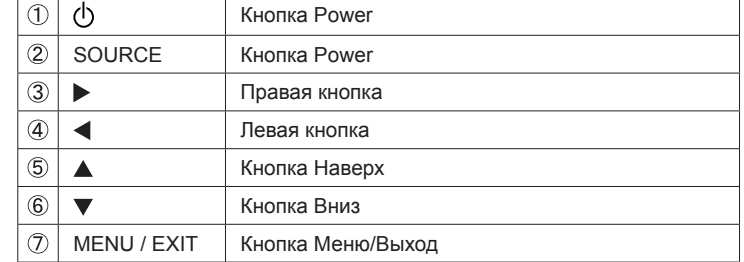

### **<Боковой Контроллер>**

**<Вид спереди>**

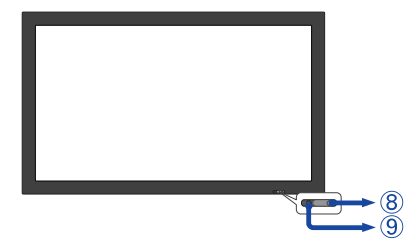

**РҮССКИЙ**

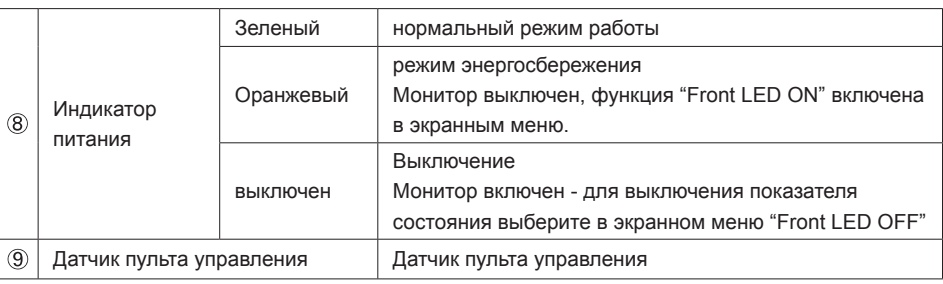

### **<Правая Сторона>**

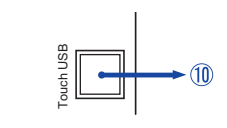

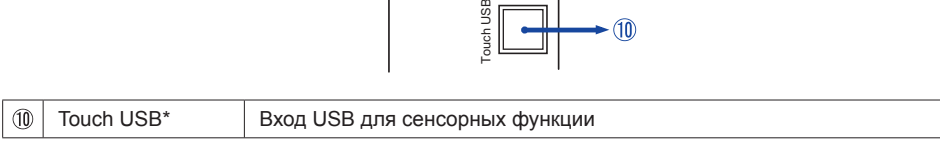

\* Доступно только для модели ProLite T5561MTS.

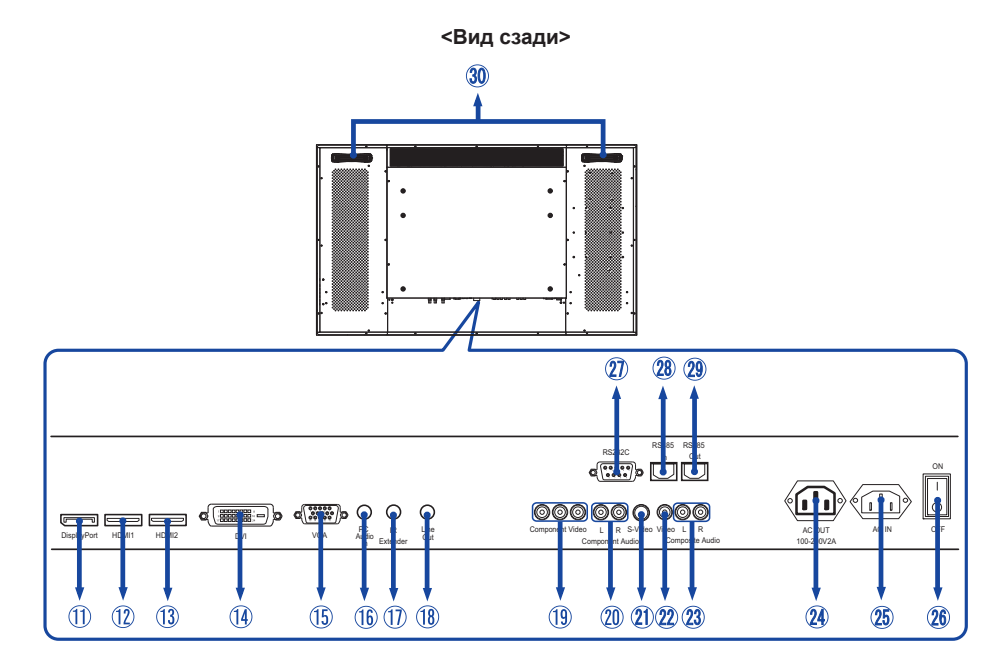

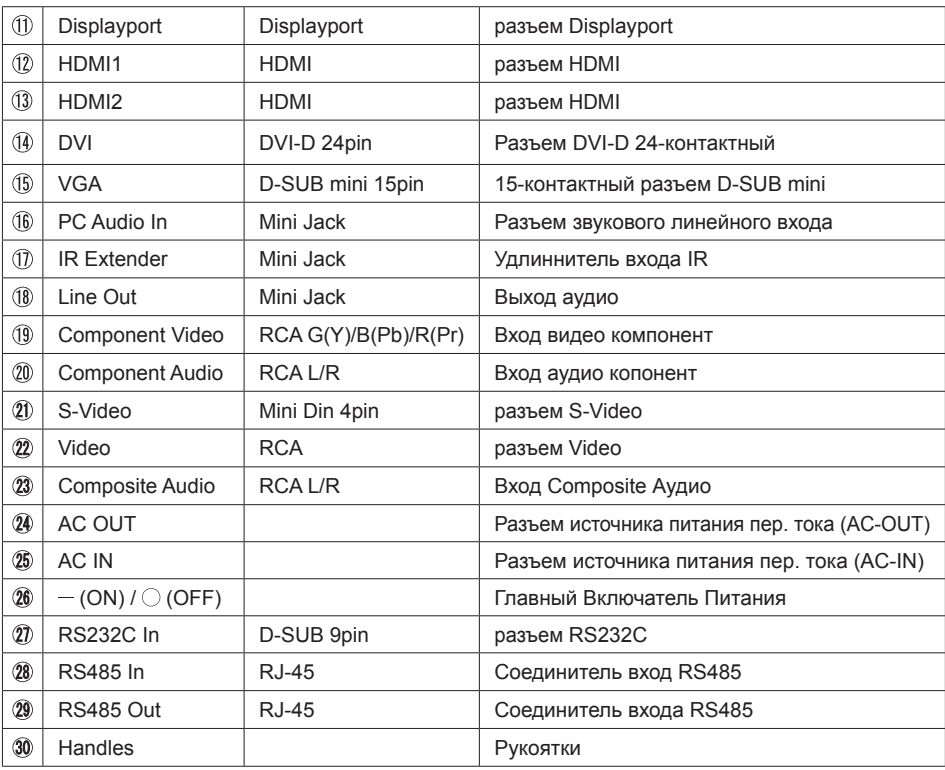

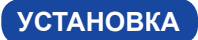

### **ПРЕДУПРЕЖДЕНИЕ**

- Следуйте руководству крепления, которое Вы выбрали. В случае вопросов обращайтесь к квалифицированному сервисному персоналу.
- Для перемещение монитора требуются как минимум два человека.
- До установки монитора убедитесь в том, что стена достатночно мощна для крепления данного крепежа и веса.
- Использование винта длиннее может привести к електрошоку или повреждению монитора вследствие столкновения винта с електрическими компонентами внутри корпуса монитора.

Удалите винты (M8x15 x8) находящиеся позади монитора если это необходимо, ,пожалуйста, используйте только эти винты.

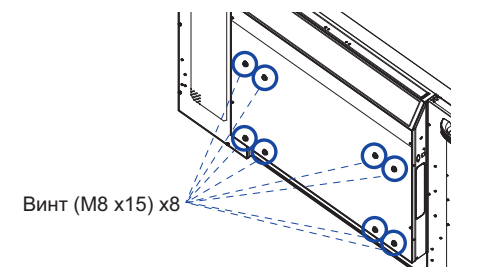

### **[Особенности установки]** \*Доступно только для модели ProLite T5561MTS.

Сенсорный экран этого монитора – оптическое устройство, использующее источник инфракрасного излучения и датчики касаний.

Внимание: яркий свет, падающий на экран, может вызывать сбои в работе датчиков касания.

Для правильной работы сенсорного экрана пожалуйста, установите монитор с соблюдением описанных ниже рекомендаций.

Интенсивный свет / Отраженный свет / Направленный луч света / Рассеянный свет / Прямой солнечный свет / Отраженный/преломленный стеклом солнечный свет / Не устанавливайте монитор под источниками света.

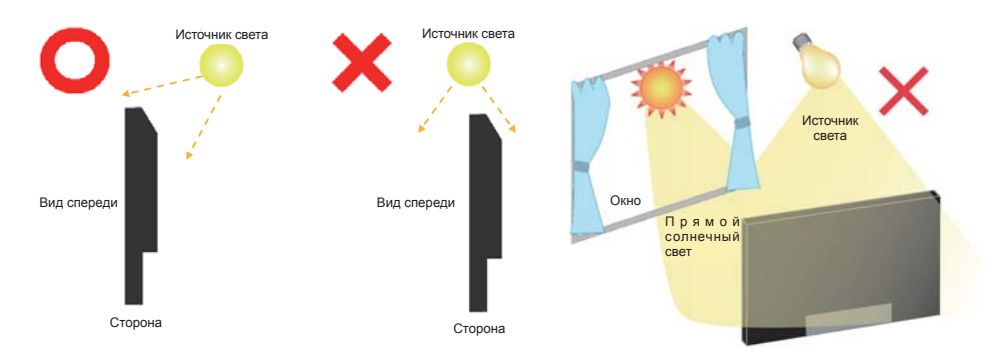

### **[Ориентация экрана]** \*Доступно только для модели ProLite T5561MTS.

Монитор предназначен для использования как в портретном, так и в альбомном режиме, однако оптимальным является альбомное расположение экрана.

Обратите внимание, что поворот экранного меню выбирается с помощью экранного меню. Для использования монитора в портретном режиме меню должно быть повернуто по часовой стрелке.

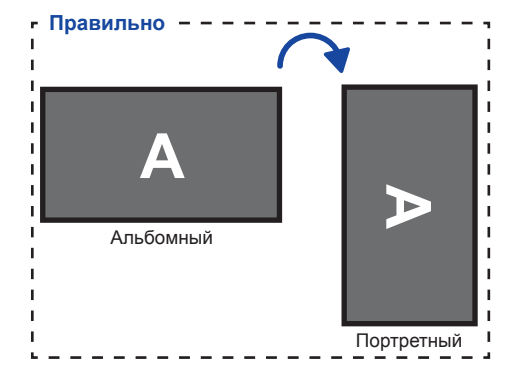

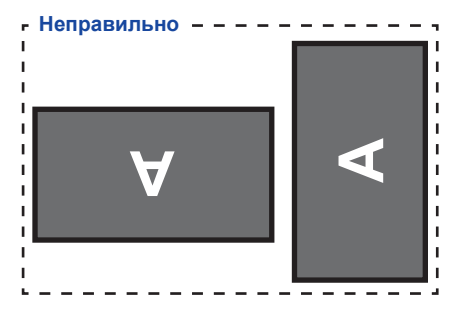

# **ОРГАНЫ УПРАВЛЕНИЯ И РАЗЪЕМЫ : ПУЛЬТ ДИСТАНЦИОННОГО УПРАВЛЕНИЯ**

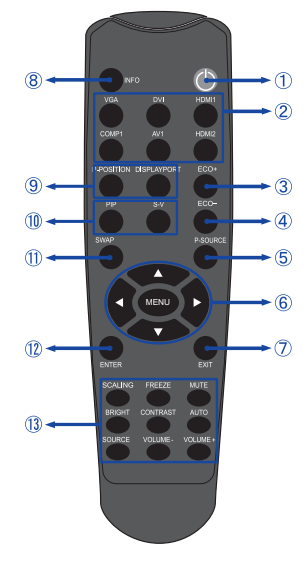

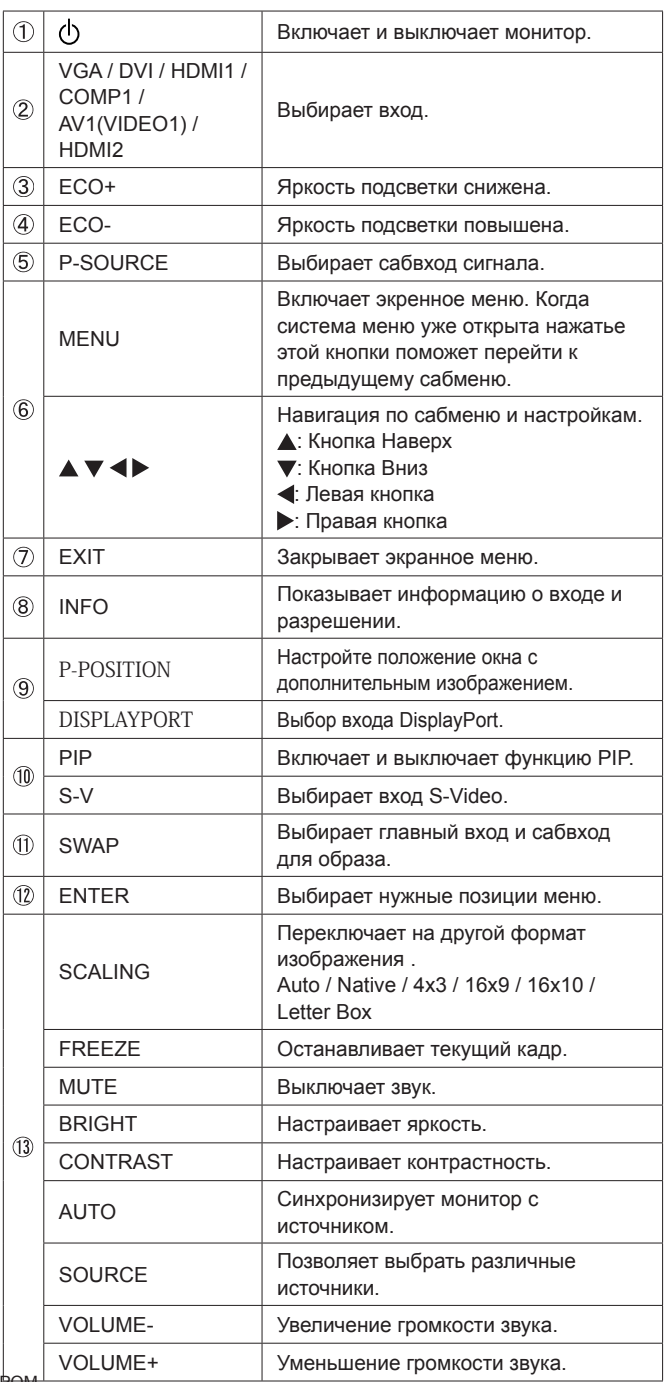

# **УСТАНОВКА ПУЛЬТА ДИСТАНЦИОННОГО УПРАВЛЕНИЯ**

Для использования пульта управления, вставьте две батареи.

### **ПРЕДУПРЕЖДЕНИЕ**

Всегда используйте для пульта батареи, указанные в руководстве. Не устанаввливайте вместе старые и новые батапреи. При установке батереи, убедитесь, что полярность соблюдена ("+" и "-" на батерейке). Использованные батареи или електролиты, которые в них находятся могут вызвать пятна, возгорание или привести к травме.

Снимите крышку батарейного отсека с пульта в направлении, указанном стрелкой.

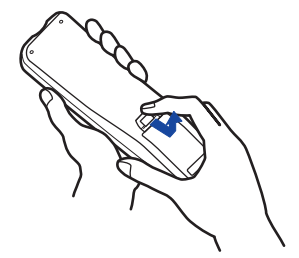

 Вставьте две новые батареи AAА, соблюдая полярность (+ и –), как указано на пульте дистанционного управления.

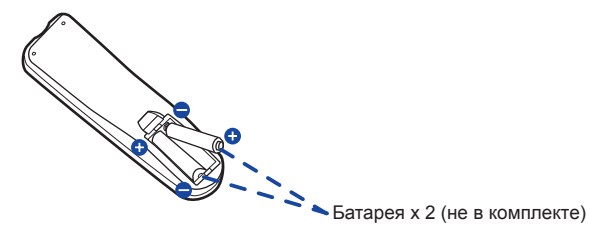

Установите крышку батарейного отсека пульта на место.

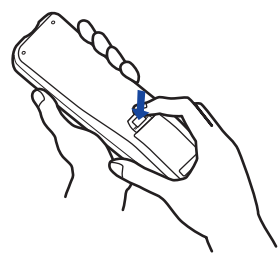

- Поменяйте батареи в пульте управления на новые когда пульт не работает близко **ИНФО** при мониторе. Испоьзуйте исключительно сухие батарейки AAA.
	- Используйте пульт управления делржа его напротив датчика пульта управления монитора.
	- Пульты дистанционного управления других производителей не будут работать с этим монитором. Используйте ТОЛЬКО предоставленый в комплекте пульт дистанционного управления.
	- Использованные батареи необходимо сдать в соответствующий приемный пункт по переработке электрического и электронного оборудования.

**РҮССКИЙ**

# **GRUNDFUNKTIONEN**

### **Включите дисплей**

Когда вы нажмете на выключатель питания на дисплее или на пульте дистанционного управления, дисплей будет включен, а индикатор питания начнет светиться зеленым. Когда вы нажмете на выключатель питания на дисплее или на пульте дистанционного управления, дисплей будет выключен, а индикатор питания начнет светиться оранжевым.

Чтобы включить дисплей, снова нажмите на выключатель питания.

### **ИНФО**

Даже, когда задействован режим экономии электроэнергии или когда дисплей был отключен с помощью выключателя питания, он продолжает потреблять незначительное количество электроэнергии. Чтобы избежать ненужного расхода электричества, отсоединяйте кабель питания от источника питания, когда дисплей не используется в течение длительного периода времени, например, ночью.

### **Отображение меню настроек**

Данная страница меню появляется на экране после нажатия на кнопку MENU на дисплее или на пульте дистанционного управления. Данная страница меню исчезает с экрана после нажатия на кнопку EXIT на дисплее или на пульте дистанционного управления.

**[Монитора] [дистанционного управления]**

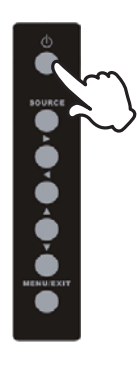

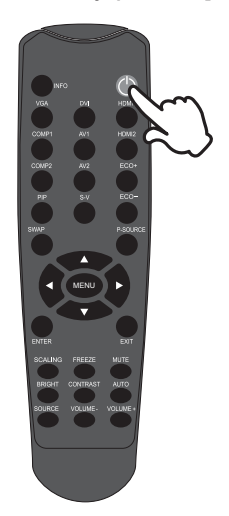

### **[Монитора] [дистанционного управления]**

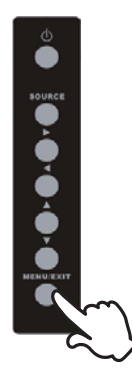

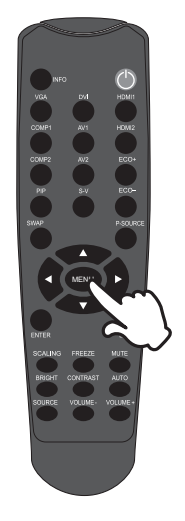

### **Перемещение курсора по вертикали** Когда на экране отображается страница меню, выбор настроек может осуществляться нажатием на кнопку  $\blacktriangle / \blacktriangledown$ .

### **[Монитора] [дистанционного управления]**

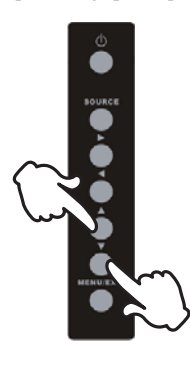

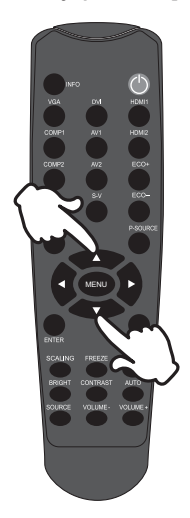

### **Перемещение курсора по горизонтали** Когда на экране отображается страница меню, выбор меню или настроек, а также внесение изменений в настройки может осуществляться нажатием кнопки  $\blacktriangleleft$  / $\blacktriangleright$ .

**[Монитора] [дистанционного управления]**

**РҮССКИЙ**

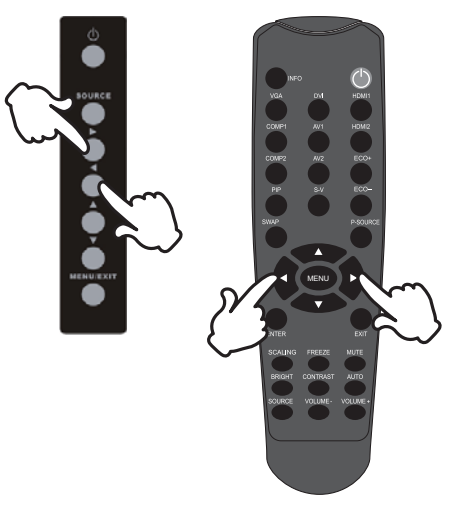

### **Настройка громкости**

Когда на экране не отображается страница меню, изменение громкости осуществляется нажатием на кнопку Volume+ / Volume- на пульте дистанционного управления.

### **[дистанционного управления]**

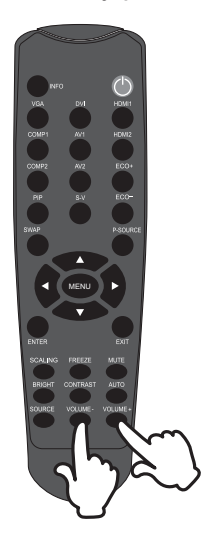

### **Переключение между источниками сигнала**

Переключение осуществляется

последовательными нажатиями на кнопку Source на дисплее или на кнопку Input Signal на пульте дистанционного управления и происходит в следующем порядке:

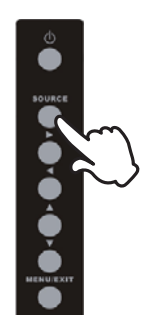

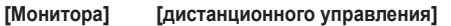

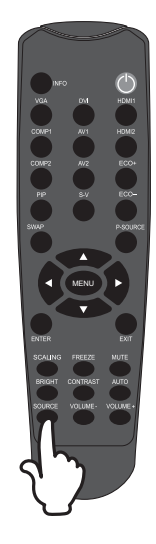

# **ПОДКЛЮЧЕНИЕ МОНИТОРА**

- Убедитесь в том, что выключены и компьютер, и монитор.
- Подключите компьютер к монитору с помощью сигнального кабеля.
- Соедините монитор с компьютером при помощи кабеля USB. \*1
- Подключите шнур питания сначала к монитору, а затем к источнику питания.
- Включите монитор (Главный Включатель Питания и Выключатель питания) и компьютер.
- Типы сигнальных кабелей, используемых для подключения компьютера к монитору, могут быть разными в зависимости от компьютера. Неправильное подключение может вызвать серьезное повреждение как монитора, так и компьютера. Прилагаемый к монитору кабель имеет стандартный 15-контактный разъем D-Sub. Если потребуется кабель особого типа, то обратитесь к продавцу или в региональное представительство iiyama. **ИНФО**
	- Для подключения к компьютерам Macintosh обратитесь к продавцу или в региональное представительство iiyama, чтобы приобрести соответствующий переходник.
	- Обязательно затяните винты на каждом конце сигнального кабеля.
	- Запрещается одновременно подключать к компьютеру кабель RS-232C и кабель USB и использовать их вместе.
	- Функция touch-screen дисплея инициализируется через 5 секунд после подключения USB кабеля. Она может быть активирована прикосновением стилуса, пальца или другого аналогичного предмета.

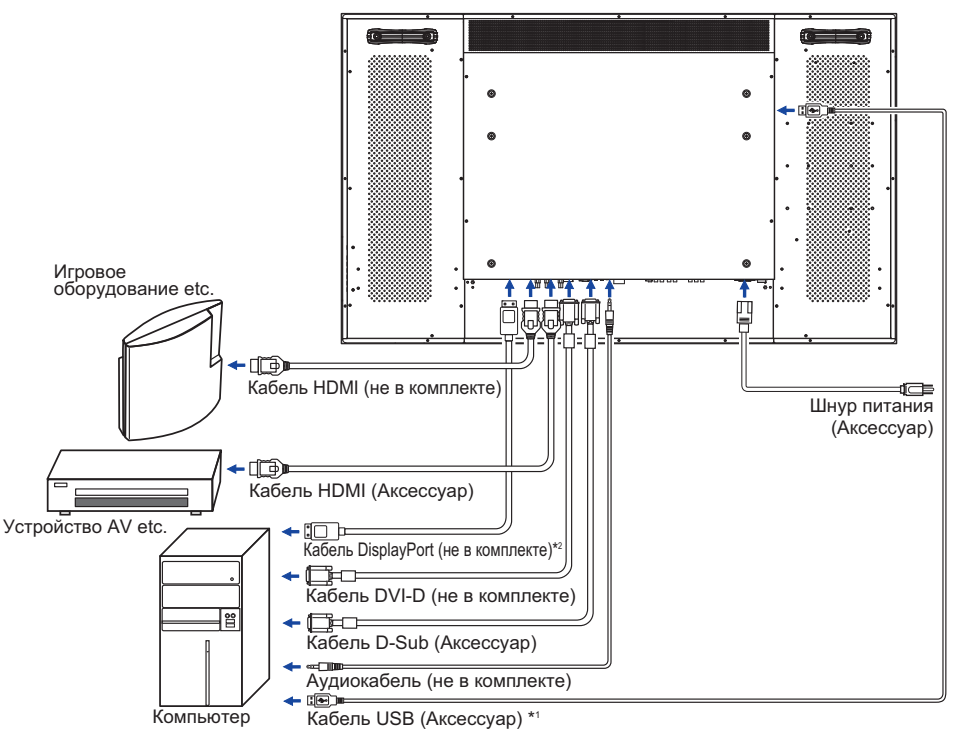

[Пример подключения]

<Вид сзади>

\* <sup>1</sup> Доступно только для модели ProLite T5561MTS.

\*<sup>2</sup> Пожалуйста, используйте кабель, совместимый с Displayport Ver. 1.1.

**РҮССКИЙ**

### **[ Пример подключения периферийного устройства ]**

### **ПРЕДУПРЕЖДЕНИЕ**

До подключения монитора выключите питание и отключите все периферийные устройства для избежания поражения электрическим током.

### **ИНФО**

- Заодно отнеситесь к руководствам пользователя периферийных устройств.
- Убедитесь в том, что у Вас есть все необходимые кабели.

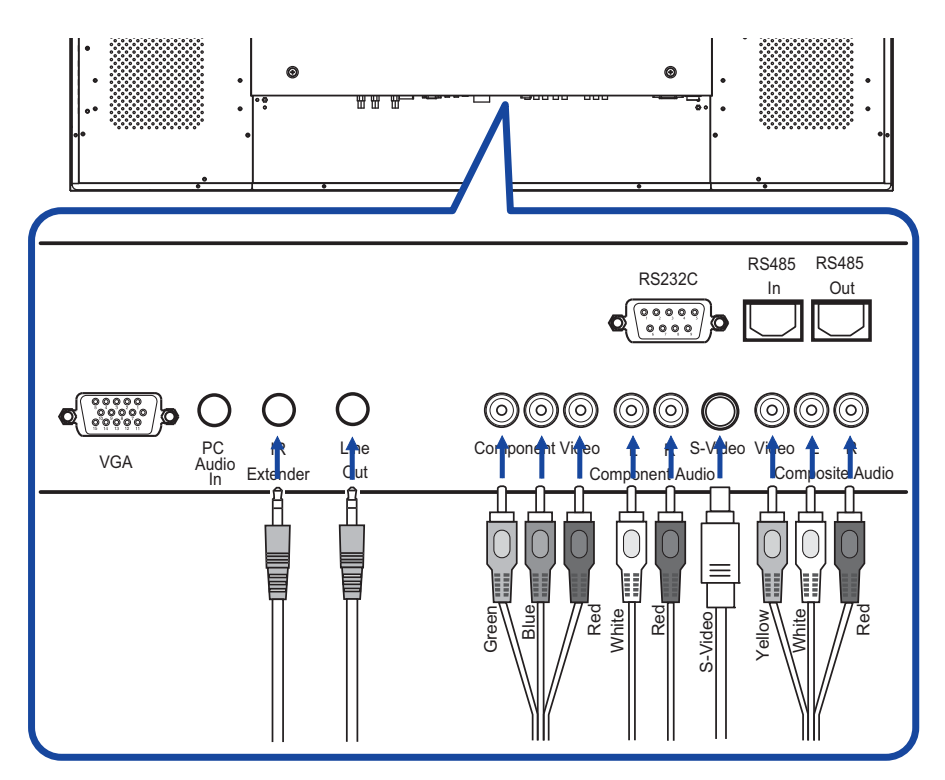

# **УСТАНОВКА КОМПЬЮТЕРА**

- Синхронизация сигнала На стр. 40 раздела ПОДДЕРЖИВАЕМЫЕ РЕЖИМЫ СИНХРОНИЗАЦИИ вы найдете список значений синхронизации сигнала.
- Windows XP/Vista/7 Plug & Play : ProLite T5561MTS Windows 95/98/2000/Me/XP/Vista/7 Plug & Play : ProLite L5561S ЖК-мониторы компании iiyama совместимы со стандартом VESA DDC1/2B. Функция Plug&Play работает на ОС Windows 95/98/2000/Me/XP/Vista/7 при подключении монитора к компьютеру, совместимому с DDC1/2B, с помощью поставляемого сигнального кабеля. Информационный файл для Windows 95/98/2000/Me/XP/Vista/7, предназначенный для установки мониторов iiyama, можно получить по следующему адресу:

http://www.iiyama.com

- За дополнительной информацией о загрузке драйвера для вашего монитора обратиться к указанному выше интернетсайту. **ИНФО**
	- Для операционных систем Macintosh или Unix, как правило, не требуются драйверы к монитору. За более подробной информацией обратитесь к поставщику вашего компьютера.
- Порядок включения выключателя Сначала включите монитор, а затем — компьютер.

### **MULTI-TOUCH : ProLite T5561MTS**

Этот монитор соответствует стандарту VESA DDC2B. (поддерживает Plug&Play) При подключении дисплея USB кабелем (входит в комплект) к компьютеру, который поддерживает DDC2B интерфейс, становиться возможным использование сенсорного мультитач интерфейса в ОС Windows7.

Поддержка функции Multi-touch в операционных системах: ProLite T5561MTS Microsoft Windows XP (64 bit и 32 bit) Microsoft Windows Vista (64 bit и 32 bit) Microsoft Windows 7 (64 bit и 32 bit) Mac OS X V10.4 и выше Linux (2.6x) и выше Не поддерживается в Windows 2000 и более ранних версиях.

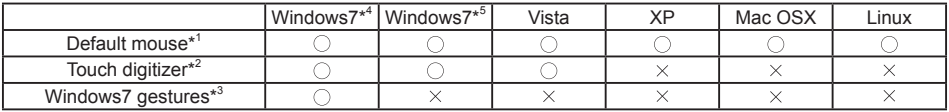

\*<sup>1</sup> Мышь (нажатие, перетаскивание, двойное нажатие и нажатие правой кнопки)

\* <sup>2</sup>Планшет

(нажатие, перетаскивание/выделение, нажатие правой кнопки, касание и видимая реакция на него)

- \* <sup>3</sup>Планшет с поддержкой функции Multi-touch Windows 7
- \*<sup>4</sup> Windows 7 Starter и Home Basic версии
- \* 5 Windows 7 Home Premium, Professional, Enterprise и Ultimate версиях

# **РАБОТА С МОНИТОРОМ**

Значения параметров для получения наилучшего изображения ЖК-монитора компании iiyama были установлены на заводе; они указаны на стр. 40 в разделе ПОДДЕРЖИВАЕМЫЕ РЕЖИМЫ СИНХРОНИЗАЦИИ. Вы также можете откорректировать изображение, следуя указанным ниже процедурам. Для получения подробной ин формации относительно настроек см. раздел НАСТРОЙКИ ЭКРАНА на стр. 31.

A **Нажмите кнопку MENU, чтобы открыть экранное меню. Имеются дополнительные пункты меню, между которыми можно переключаться с помощью** кнопок ▲ / ▼.

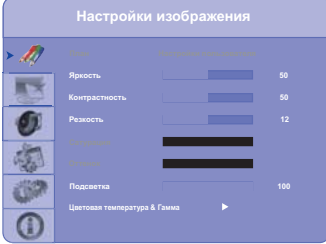

- B **Выберите пункт меню, соответствующий параметру, который необходимо настроить. Нажмите кнопки или ENTER, чтобы перейти в соответствующий пункт меню. После этого используйте кнопки** / **, чтобы выделить тот параметр, который необходимо отрегулировать.**
- C **Заново нажмите кнопку или ENTER. Используйте кнопки / для выполнения соответствующих настроек и установок.**
- D **Нажмите кнопку EXIT, чтобы покинуть меню, при этом все только что сделанные вами настройки автоматически будут сохранены.**

Например, для корректировки вертикального положения выберите пункт меню Продвинутые настройки. Затем выберите параметр Положение картинки с помощью кнопок .

Используйте кнопки  $\blacktriangle$  /  $\blacktriangledown$  чтобы изменить настройки вертикального положения. При этом должно изменяться вертикальное положение всего дисплея соответствующим образом.

В заключении нажмите кнопку EXIT, меню закроется, а все изменения будут сохранены в памяти.

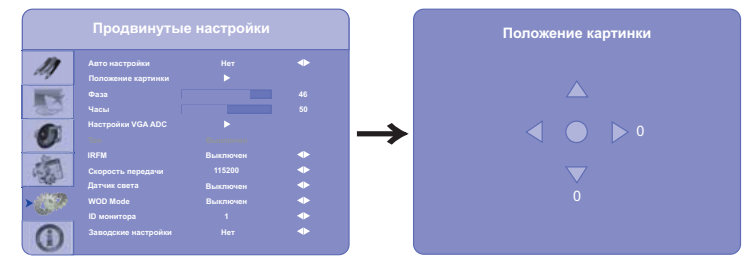

- Для возврата к предыдущему пункту меню можно воспользоваться кнопкой MENU.
- Если выполнение операций с кнопками в процессе регулировки прерывается, экранное меню исчезает с экрана по истечении времени, заданного в параметре OSD Timeout.
- Для возврата к предыдущему пункту меню можно воспользоваться кнопкой EXIT.
- При исчезновении экранного меню любые изменения автоматически сохраняются в памяти. При работе с меню следует избегать отключения питания.
- Настройки параметров Положение картинки, Часы И Фаза сохраняются для каждой синхронизации сигналов. Все остальные параметры имеют только одну настройку, применяемую для всех синхронизаций сигналов.

### **РЕЖИМ БЛОКИРОВАНИЯ ЭКРАННОГО МЕНЮ:**

- ЗАБЛОКИРОВАТЬ: Чтобы заблокировать экранное меню, последовательно нажмите кнопки ENTER, ENTER, EXIT, EXIT, ENTER и EXIT на пульте дистанционного управления.
- РАЗБЛОКИРОВАТЬ: Чтобы разблокировать экранное меню, последовательно нажмите кнопки ENTER, ENTER, EXIT, EXIT, ENTER и EXIT на пульте дистанционного управления.

# **СОДЕРЖАНИЕ МЕНЮ НАСТРОЕК**

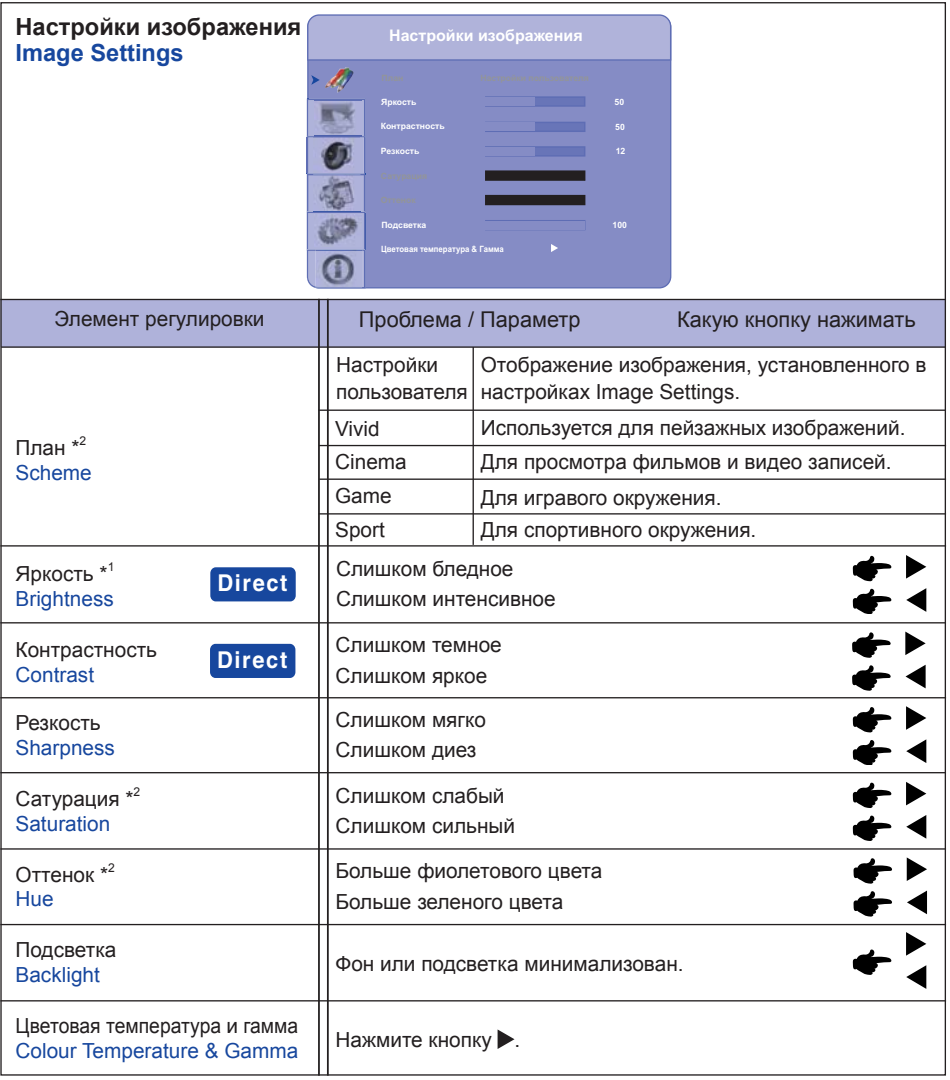

\* <sup>1</sup>Регулировка яркости при работе монитора в темной комнате, если экран кажется слишком ярким.

\* <sup>2</sup> Только для COMP1, AV1 и s-v входа.

# **Direct**

Можно пропусть элементы Меню и сразу перейти к шкале настройки, используя следующие операции с кноками.

- Яркость : Hажмите кнопку BRIGHT (дистанционного управления), когда меню не отображается.
- Контрастность : Hажмите кнопку CONTRAST(дистанционного управления), когда меню не отображается.

20 РАБОТА С МОНИТОРОМ

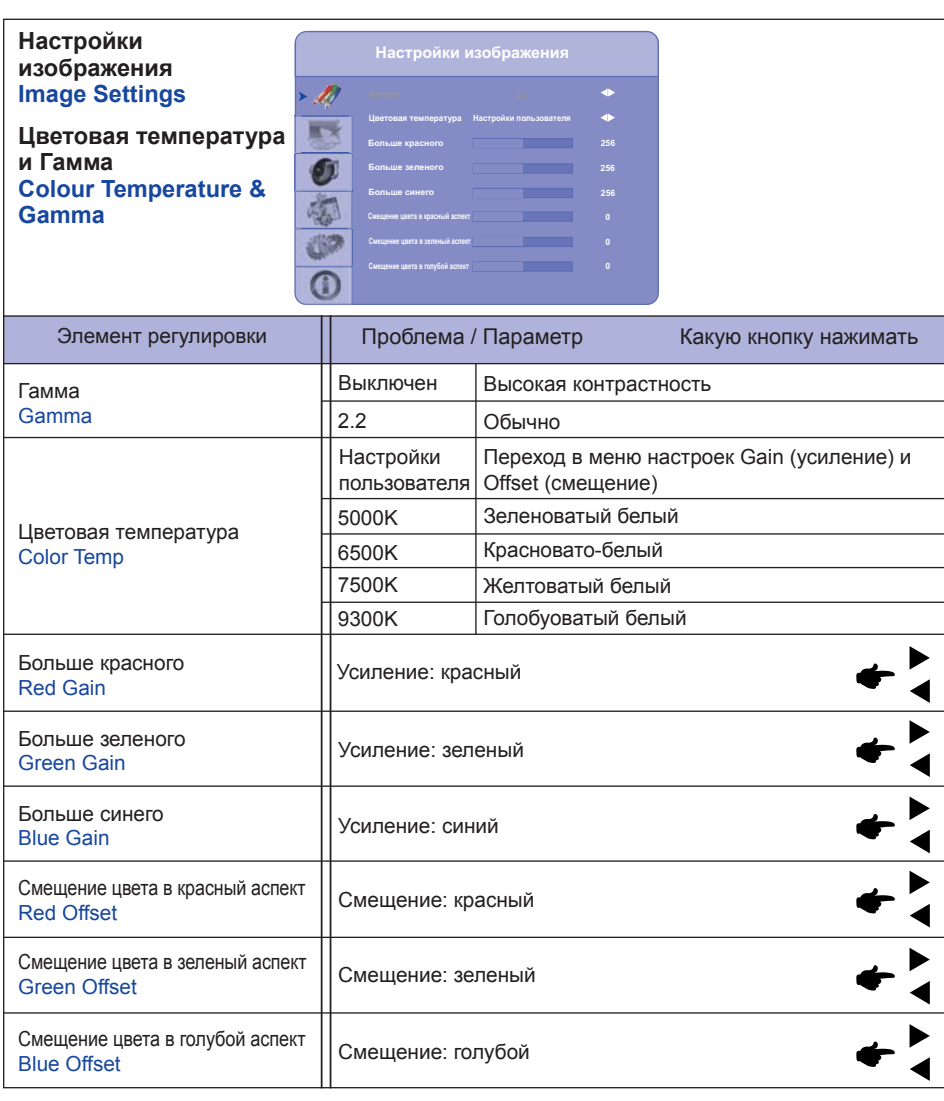

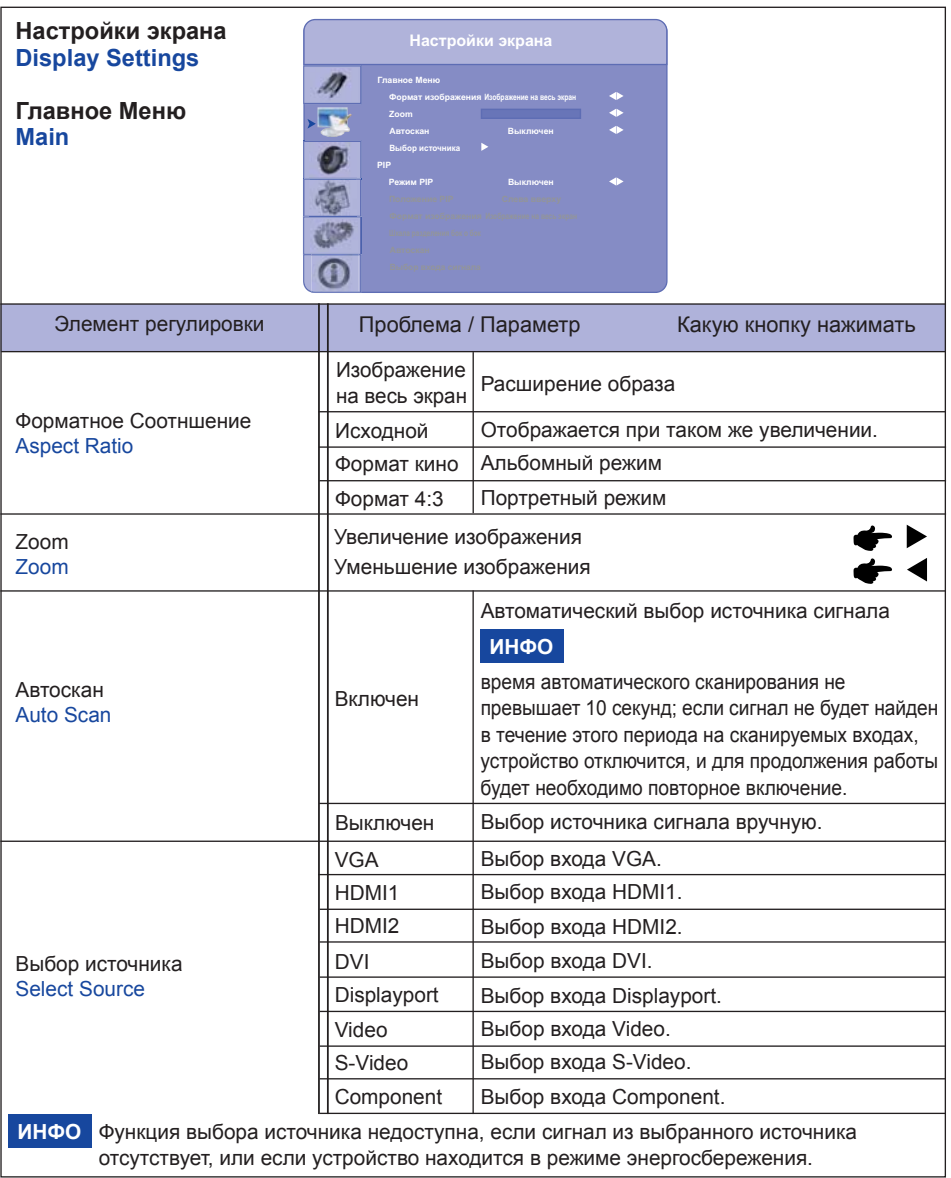

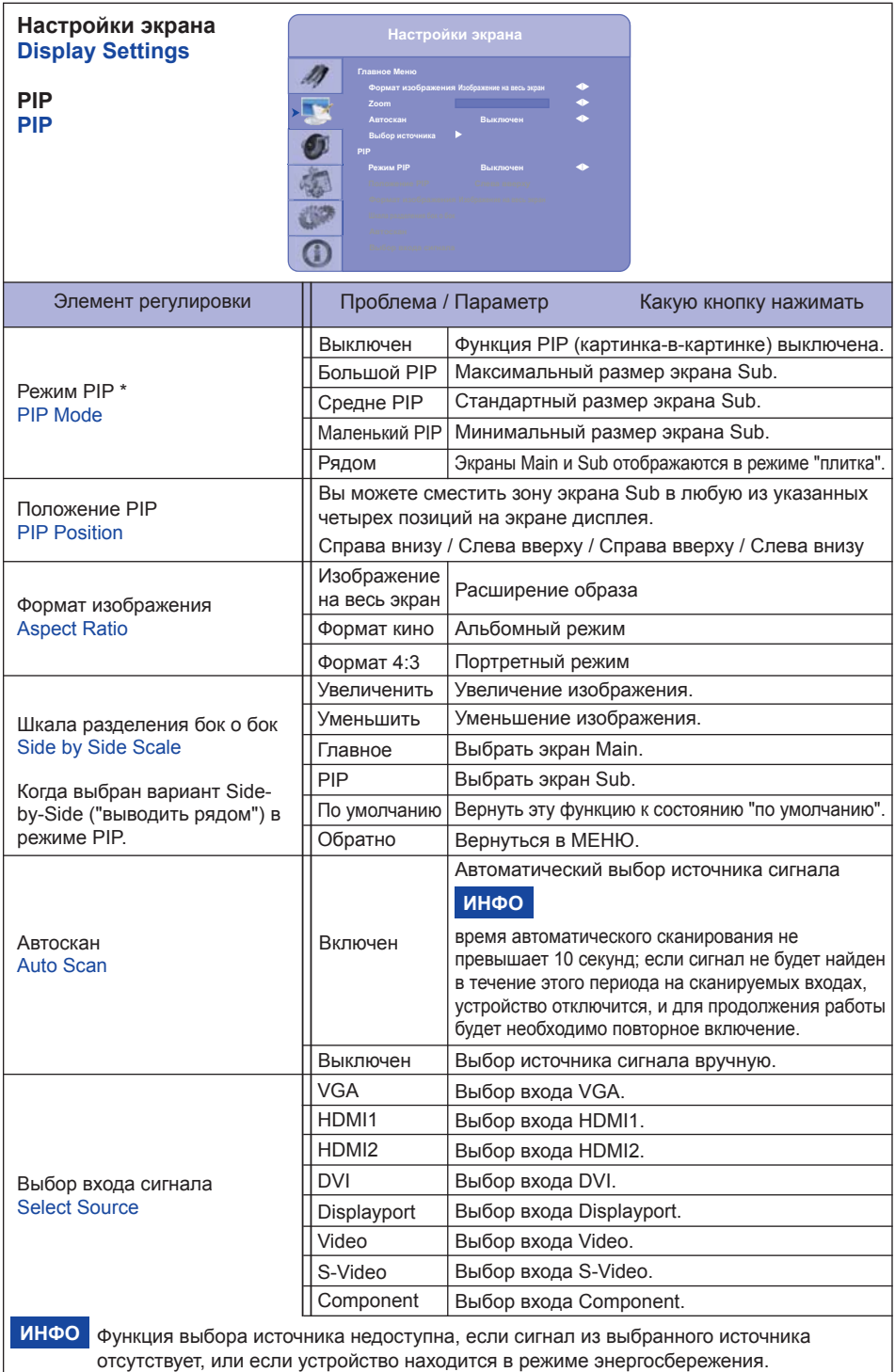

\* 1 PIP = Bild in Bild:

Эта функция позволяет выводить два разных изображения.

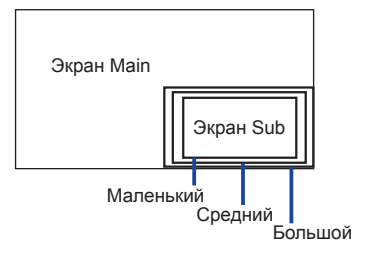

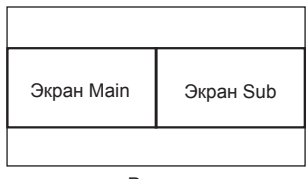

Рядом

### **Таблица PIP**

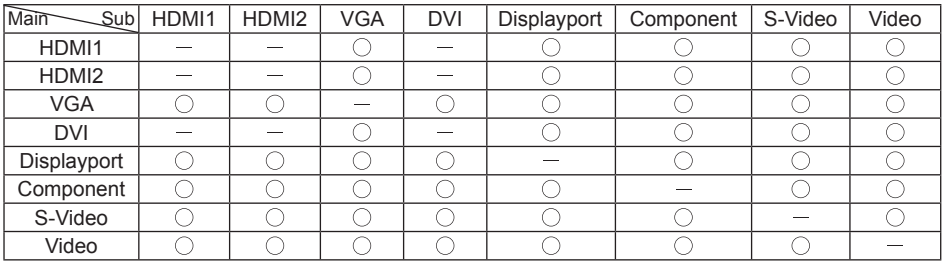

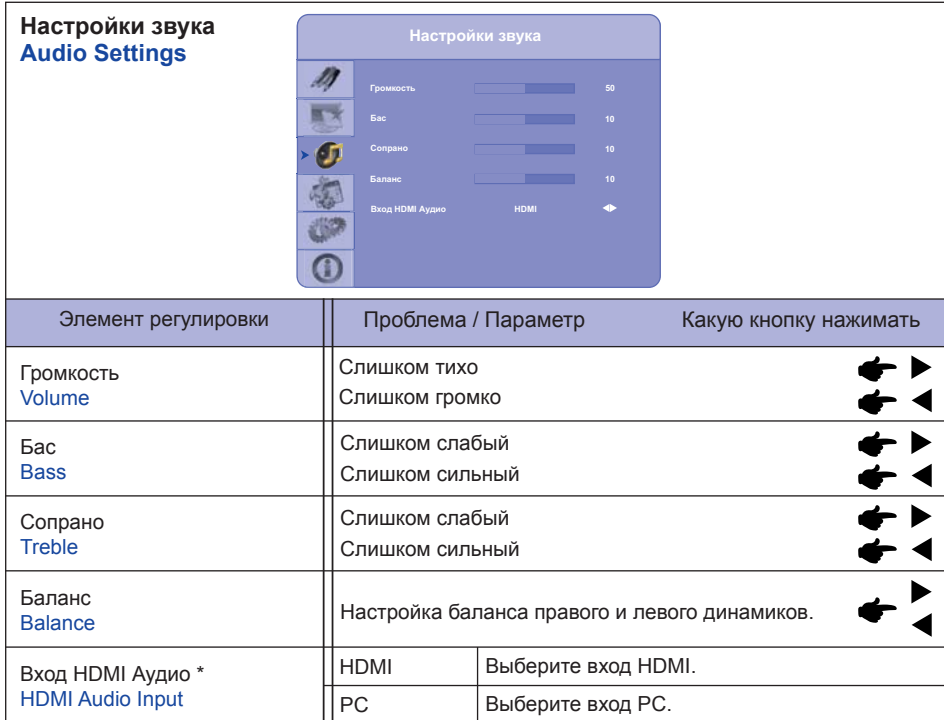

\* Подходит только для входа HDMI.

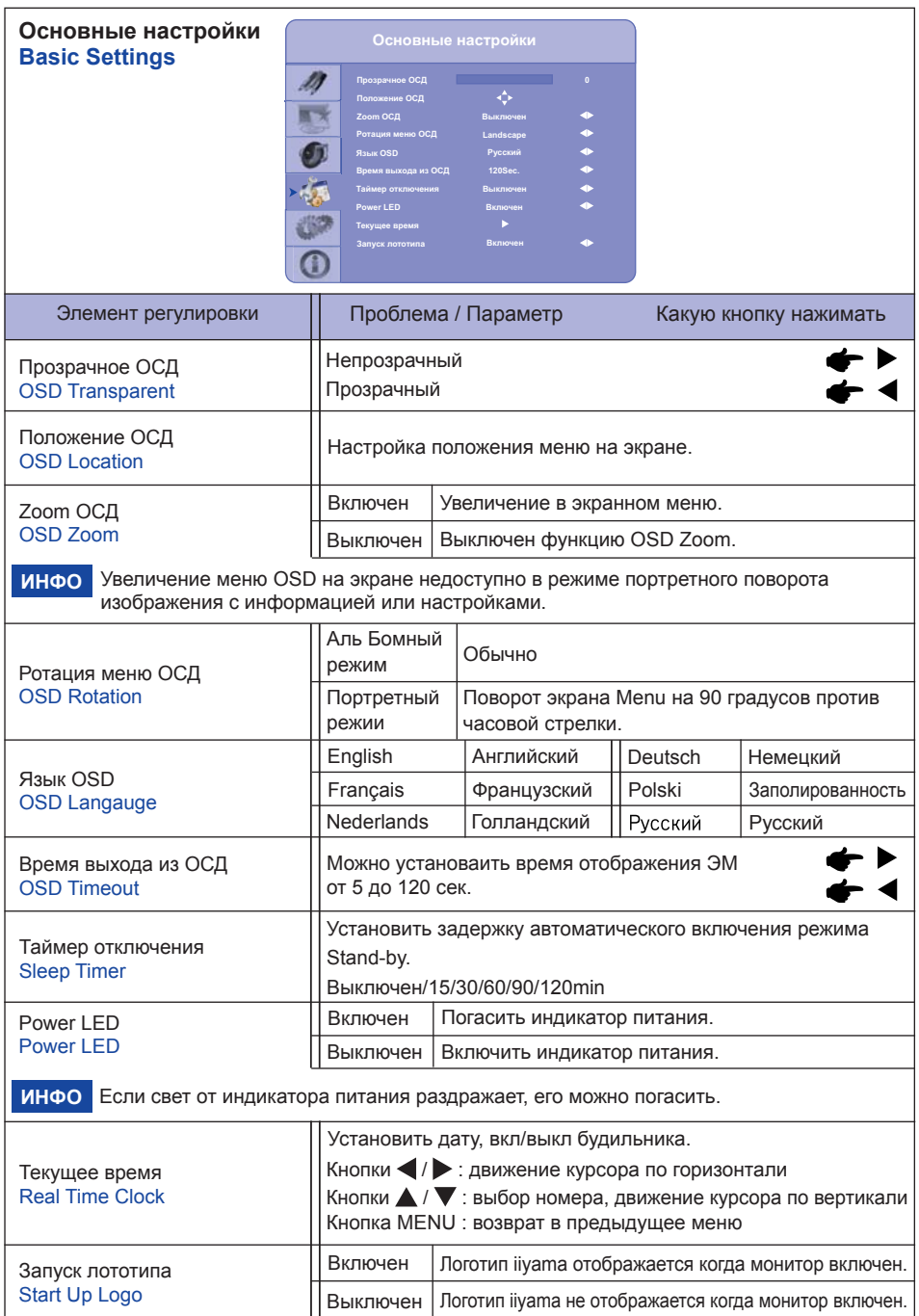

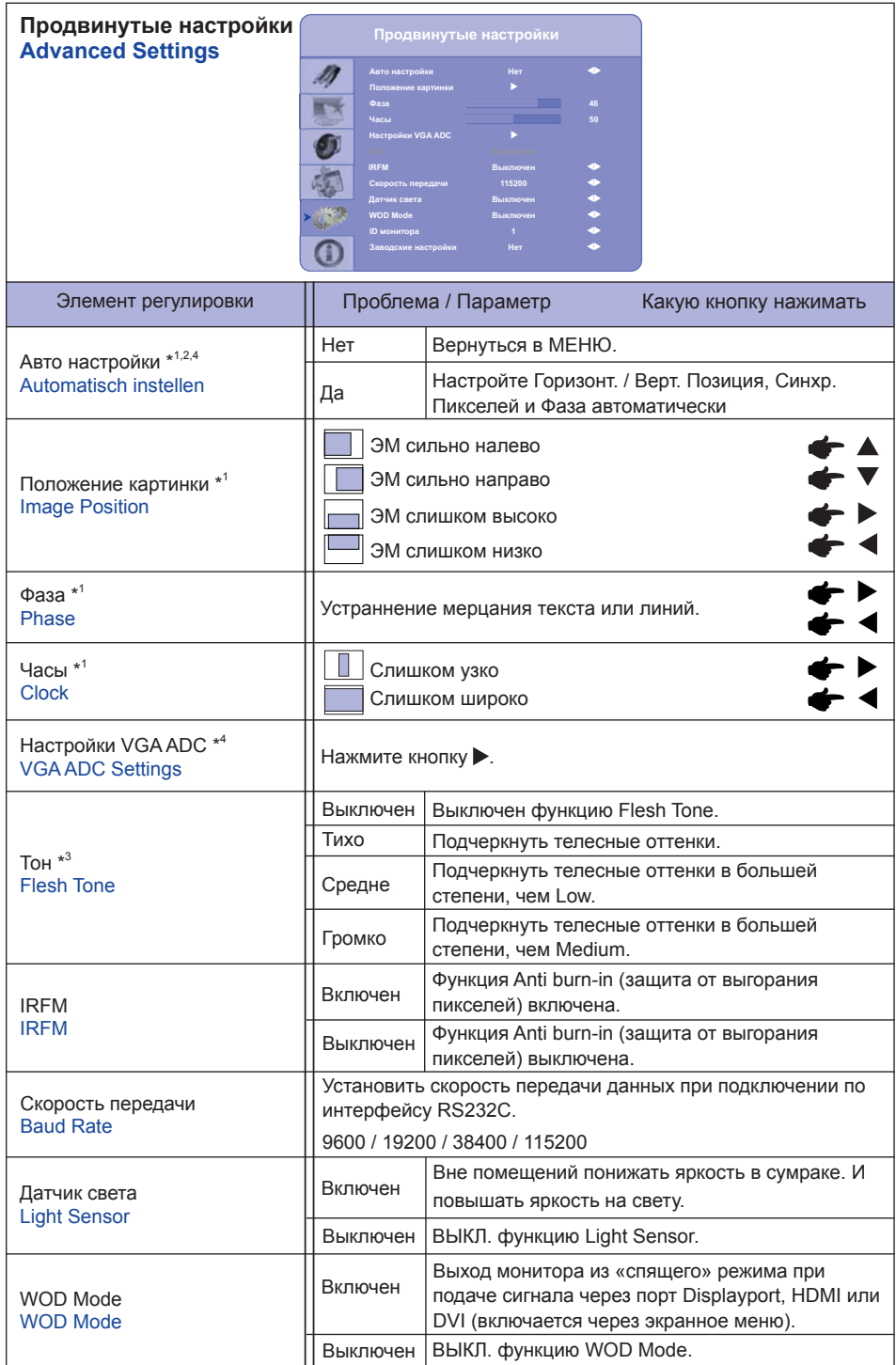

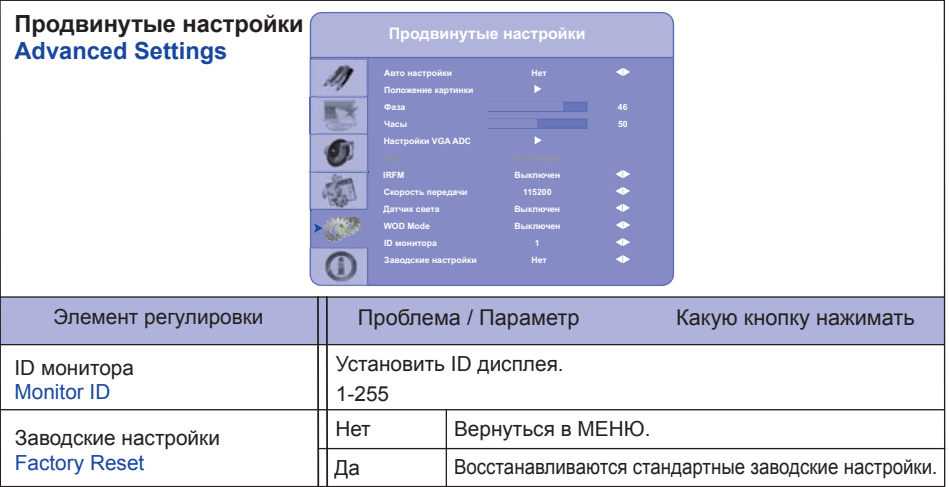

\* 1 Только для аналогового входа.

 $^{\ast2}$  Для достижения наилуших результатов используйте функцию "Автоматическая регулировка" в сочетании с шаблоном настройки. См. раздел "НАСТРОЙКИ ЭКРАНА" на стр. 31.

\* <sup>3</sup> Только для COMP1, AV1 и s-v входа.

\* <sup>4</sup> Автоматическая регулировка и настройки ADC в режиме VGA недоступны, когда устройство находится в режиме публичного использования.

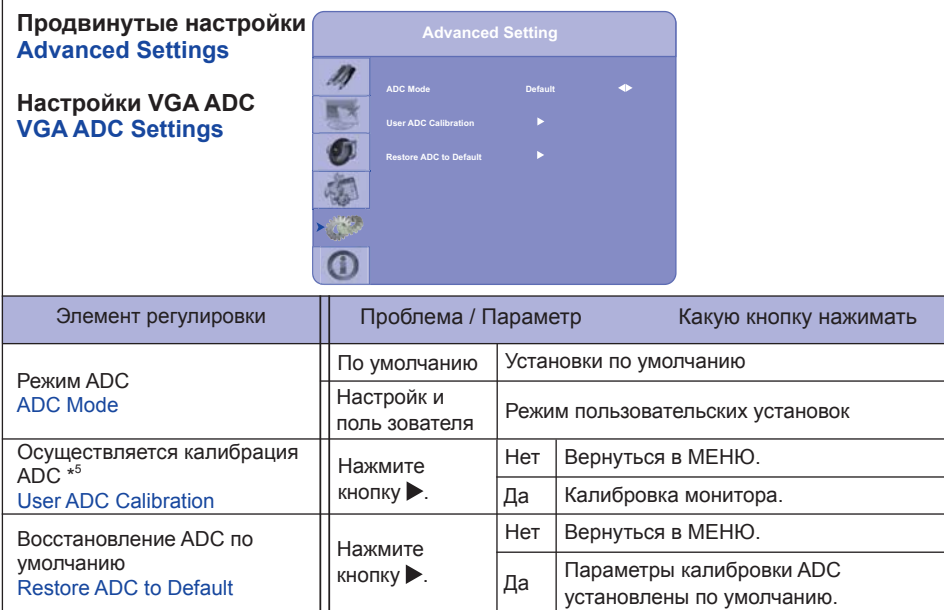

\* <sup>5</sup>Использование ADC калибровки

1. Будет выведено предупреждение (см. изображение ниже), с просьбой удостовериться перед началом ADC калибровки, что на дисплей выведено правильное изображение.

- i. Чтобы калибровка была выполнена точно, необходимо, чтобы изображение в зеленой рамке, которое выводится на обоих краях экрана, было черно-белым (черно-белое изображение может быть создано с помощью программного обеспечения аналогичного Microsoft PowerPoint).
- ii. Белый цвет в зеленой рамке, расположенной слева, должен быть наиболее ярким белым цветом.
- iii. Черный цвет в зеленой рамке, расположенной справа, должен быть наиболее темным черным цветом.

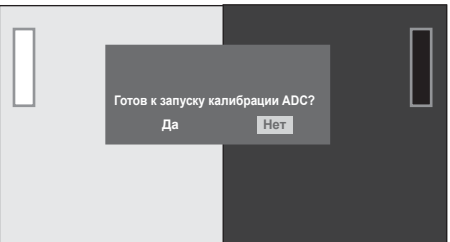

- 2. После того, как будет на экране будет отображаться корректное изображение, кликните "Yes", чтобы запустить ADC калибровку.
- 3. Во время калибровки будет показано следующее изображение, чтобы проинформировать пользователя о том, что необходимо ожидать выполнения калибровки.
- 4. После завершения калибровки дисплей уведомит пользователя об этом отображением другого сообщения.

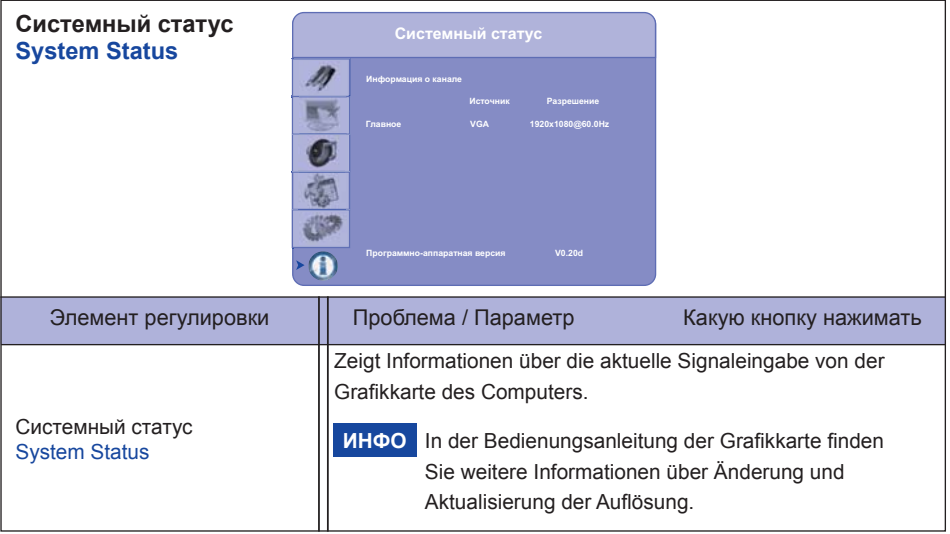

# **НАСТРОЙКИ ЭКРАНА**

Настройте изображение в соответствии с процедурами, описаными ниже, если используется аналоговый входной сигнал.

- Настройки экрана, описанные в руководстве, предназначены для уcтановки изображения и уменьшения мерцания или размытости при работе с компьютером.
- $\blacksquare$  Монитор предназначен для работы с разрешением 1920 х 1080, причем при работе с меньшим разрешением может наблюдаться ухудшение характеристик изображения вследствие того, что при этом картинка автоматически растягивается на весь экран. Работа с монитором рекомендуется при разрешении 1920 x 1080.
- Отображаемый текст или линии могут быть искажены или иметь неоднородности по толщине, появляющиеся при увеличении экранного изображения.
- Настройку положения изображения или частоты рекомендуется проводить с помощью стандартных средств управления монитором, а не путем использования компьютерных программ или утилит.
- Настройки рекомендуется производить после прогрева дисплея, по меньшей мере, в течение 30 минут.
- После выполнения автонастройки (Auto Adjust), в зависимости от разрешения и синхронизации сигнала, может потребоваться проведение дополнительной корректировки.
- Автонастройка может работать некорректно при отображении картинки, отличающейся от Test. bmp (шаблон настройки экрана). В этом случае требуется ручная настройка.

Существyeт два способа настройки экранного изображения. Первым способом является автоматическая регулировка положения изображения, Синхр. Пикселей и фаза. Другой способ заключается в ручном проведении настроек.

Когда монитор подключается к новому компьютеру произведите автонастройку, иначе произойдет изменение разрешения. Если после выполнения автонастройки изображение на экране мерцает или размыто, или картинка не умещается на дисплее, то потребуется проведение ручной настройки. Обе настройки должны быть проведены с использованием шаблонов настройки (Test. bmp), которые можно найти на сайте (http://www.iiyama.com).

В этом руководстве описана настройка монитора для работы с операционными системами Windows 95/98/2000/Me/XP/Vista/7.

A **Выберите оптимальное разрешение для изображения.**

B **Установите Test.bmp (шаблон настройки экрана) в качестве обоев рабочего стола.**

- Если вы не знаете, как сменить обои рабочего стола, обратитесь к соответствующей документации по операционной системе.
- $\blacksquare$  Test.bmp создан с разрешением 1280 х 1024. Установите положение изображения на дисплее в центрe рабочего стола, с помощью диалогового меню установки обоев. При использовании Microsoft PLUS! 95/98 отмените установку.

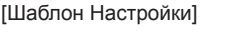

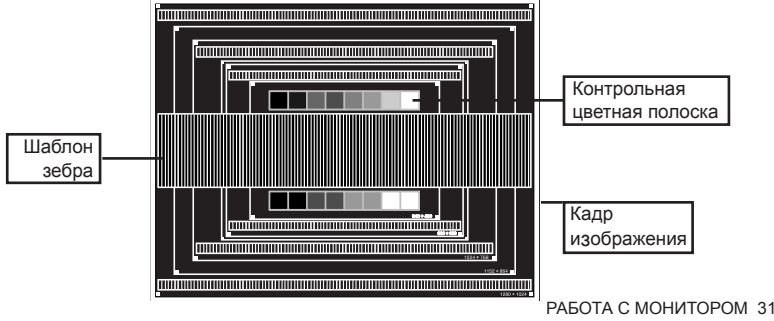

- C **Нажмите кнопку Аuto. (Автонастройка : дистанционного управления)**
- D **Если картинка мерцает, размыта или не умещается на экране, скорректируйте изображение вручную, применяя описанную ниже процедуру.**
- E **Подстройте положение по вертикали (Верт. Позиция) таким образом, чтобы верх и низ картинки умещались на экране.**

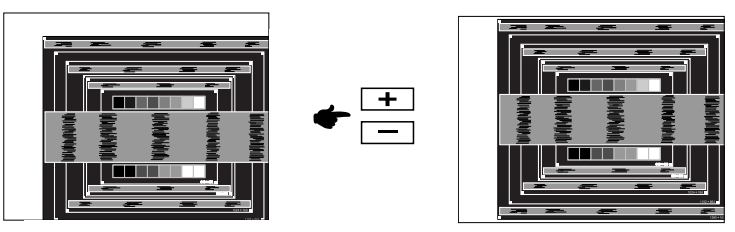

F **1) Подстройте положение по горизонтали (Горизонт. Позиция) таким образом, чтобы левая сторона картинки сместилась к левому краю экрана.**

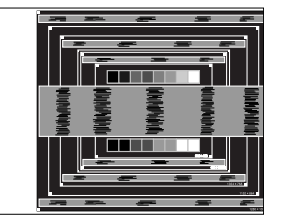

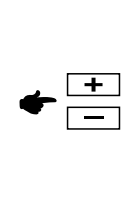

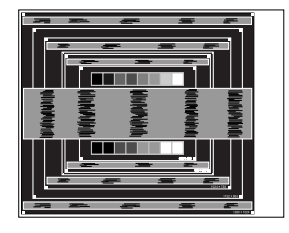

**2) Растяните правый край картинки до правого края экрана с помощью настройки размера по горизонтали (Синхр. Пикселей).**

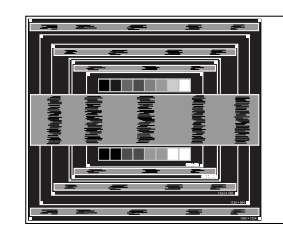

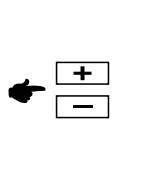

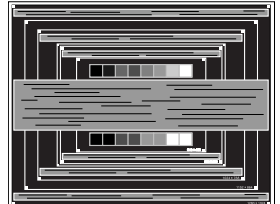

- Когда левая сторона рамки картинки уходит за левый край дисплея при настройке размера по горизонтали (Синхр. Пикселей), повторите шаги 1) и 2).
- Другим способом проведения корректировки синхронизации является корректировка вертикальных волнистых линий на шаблоне "зебра".
- Картинка может мерцать при проведении настройки размера по горизонтали (Синхр. Пикселей), горизонтального положения (Горизонт. Позиция) и вертикального положения (Верт. Позиция).
- Если после проведения настройки размера по горизонтали (Синхр. Пикселей) кадр изображения больше или меньше, чем область отображения дисплея, повторите шаги, начиная  $c(3)$ .

G **Для корректировки горизонтальной волнистости, мерцания или размытости на шаблоне "зебра", используйте точную настройку (Фаза).**

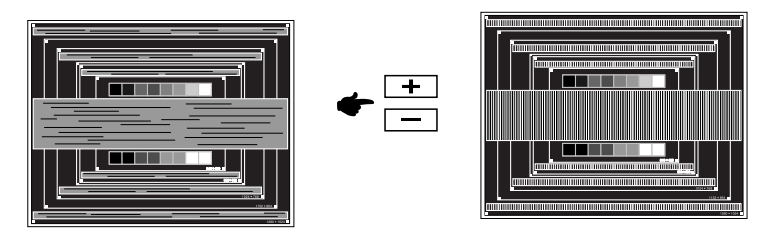

- Если на части экрана остается сильное мерцание или видны искажения, повторите настройки шага  $\circledR$  и  $\circled7$  для корректировки размера по горизонтали (Синхр. Пикселей). Если искажения или мерцание все еще остаются, то установите частоту регенерации 60 Гц и повторите корректировку с шага <sup>(3)</sup>.
- Скорректируйте горизонтальное положение (Горизонт. Позиция) после проведения точной настройки, если горизонтальное положение уходит за пределы области регулировки.
- H **По окончании настройки размера и точной настройки скорректируйте яркость (Яркость) и цветовую настройку (Цвет) для получения приемлемой картинки. Теперь можно сменить обои рабочего стола на те, что у вас были установлены ранее.**

# **ФУНКЦИЯ УПРАВЛЕНИЯ ЭНЕРГОПОТРЕБЛЕНИЕМ**

Регулирование потребления электроэнергии данного изделия соответствует всем требованиям энергосбережения VESA DPMS. Когда ваш компьютер не используется, монитор автоматически снижает расход энергии, необходимой для его функционирования.

Чтобы использовать эту возможность, монитор должен быть подключен к компьютеру, совместимому с VESA DPMS. Режим регулирования потребления электроэнергии описан ниже. Необходимые настройки, включая установки таймера, должны производиться на компьютере. Информацию по конфигурированию этих настроек можно почерпнуть из руководства к вашей операционной системе.

### Режим управления потреблением электроэнергии

При исчезновении поступающих от компьютера сигналов вертикальной и горизонтальной разверток, монитор входит в режим энергосбережения, при котором потребление электроэнергии уменьшается до уровня менее 1Вт. Экран темнеет, индикатор подачи питания начинает светиться оранжевым цветом. Возврат из режима энергосбережения происходит через несколько секунд после нажатия любой клавиши на клавиатуре или движения мышью.

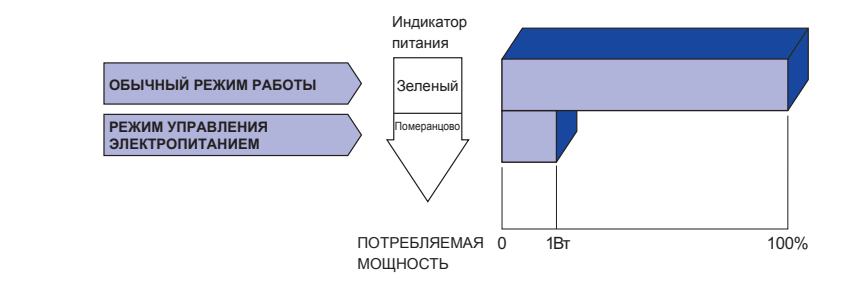

- Даже находясь в режиме энергосбережения, монитор потребляет энергию. Во избежание бесполезного расходования энергии отключайте монитор, нажимая на клавишу питания каждый раз, когда монитор подолгу не используется, например, ночью и по выходным.
- Вполне возможно, что видеосигнал все таки поступает от компьютера, хотя сигналы вертикальной и горизонтальной разверток отсутствуют. В подобном случае ФУНКЦИЯ УПРАВЛЕНИЯ ЭНЕРГОПОТРЕБЛЕНИЕМ может работать некорректно.

# **УСТРАНЕНИЕ НЕИСПРАВНОСТЕЙ**

вызывает отклонение.

Если монитор не работает надлежащим образом, возможно, проблему удастся решить, выполнив описанные ниже действия.

Выполните настройки, описанные в разделе РАБОТА С МОНИТОРОМ, в зависимости от возникшей проблемы. Если монитор не показывает изображение, перейдите к этапу 2.

Проверьте следующие пункты, если не удалось найти подходящую настройку в разделе РАБОТА С МОНИТОРОМ или если проблема не устранена.

Если у вас возникла проблема, которая не описана ниже, либо вы не можете устранить проблему, прекратите использование монитора и обратитесь за дальнейшей помощью к местному дилеру или в сервисный центр iiyama.

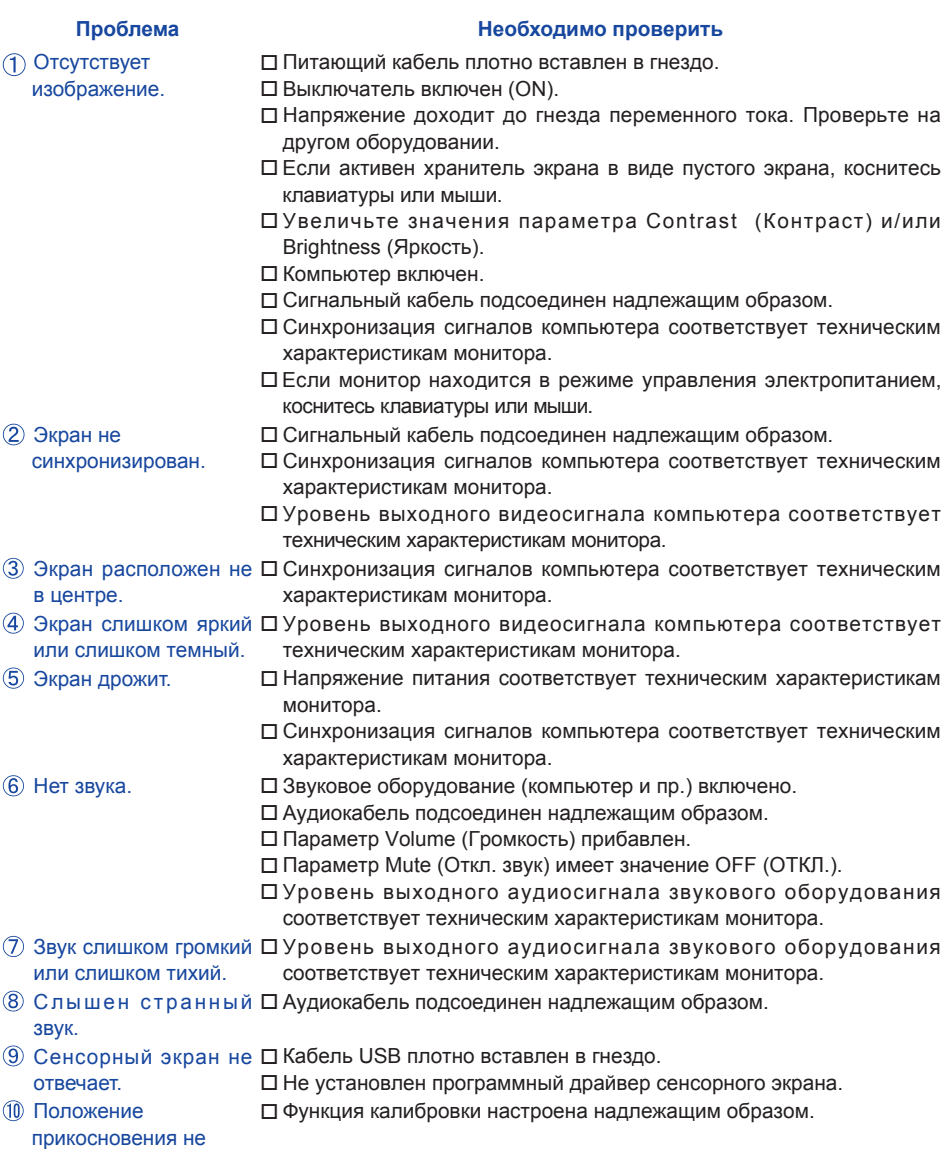

# **ИНФОРМАЦИЯ ОБ УТИЛИЗАЦИИ**

Для наилучшей защиты окружающей среды не выбрасывайте ваш монитор. Посетите наш вебсайт www.iiyama.com/recycle для получения указаний об утилизации монитора.

# **ПРИЛОЖЕНИЕ**

Допускаются изменения дизайна и характеристик.

# **СПЕЦИФИКАЦИИ : ProLite T5561MTS**

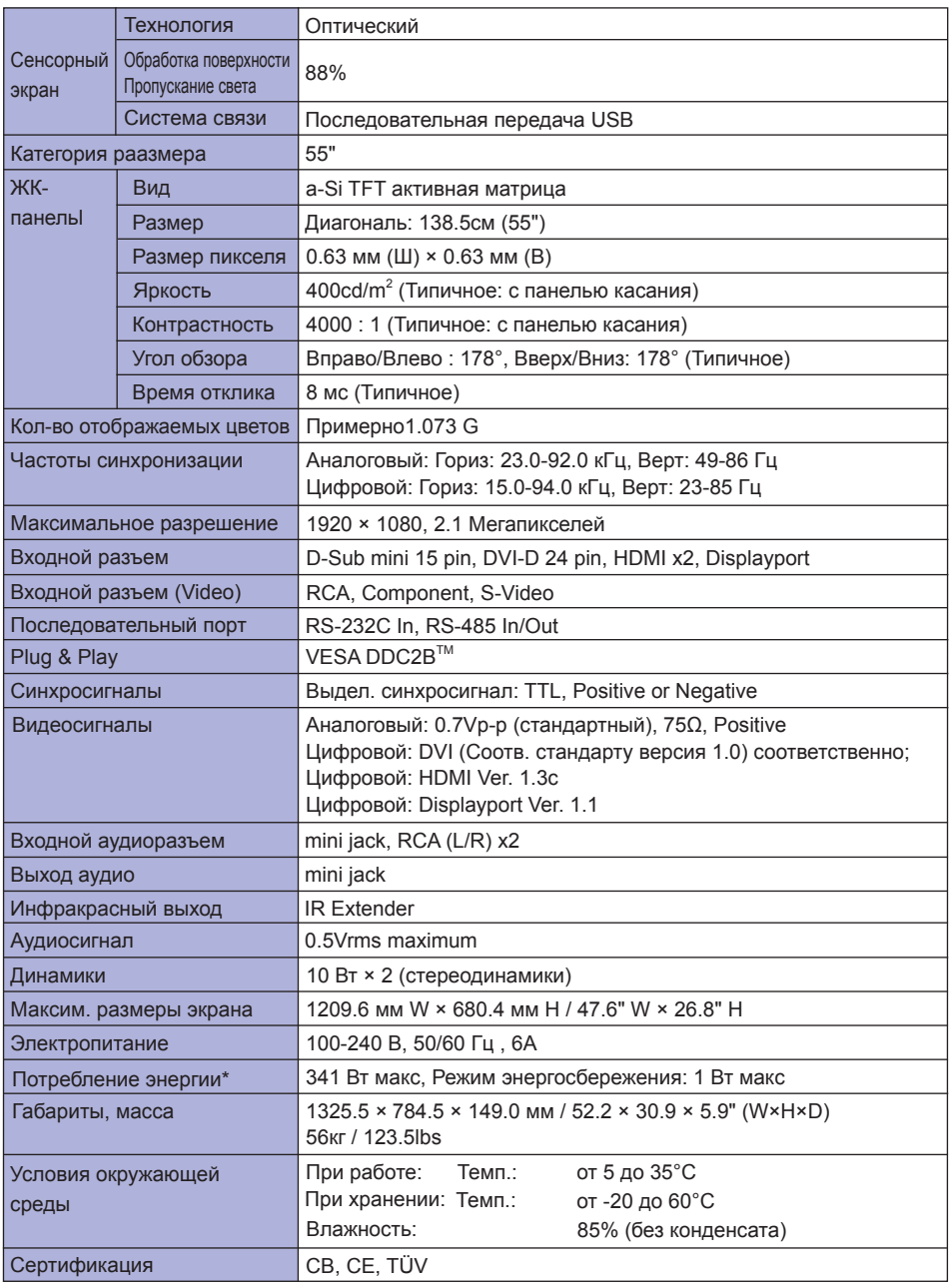

ПРИЛОЖЕНИЕ 37 **ПРИМЕЧАНИЕ** \* При неподключенных USB-устройствах и звуковом оборудовании.

# **СПЕЦИФИКАЦИИ : ProLite L5561S**

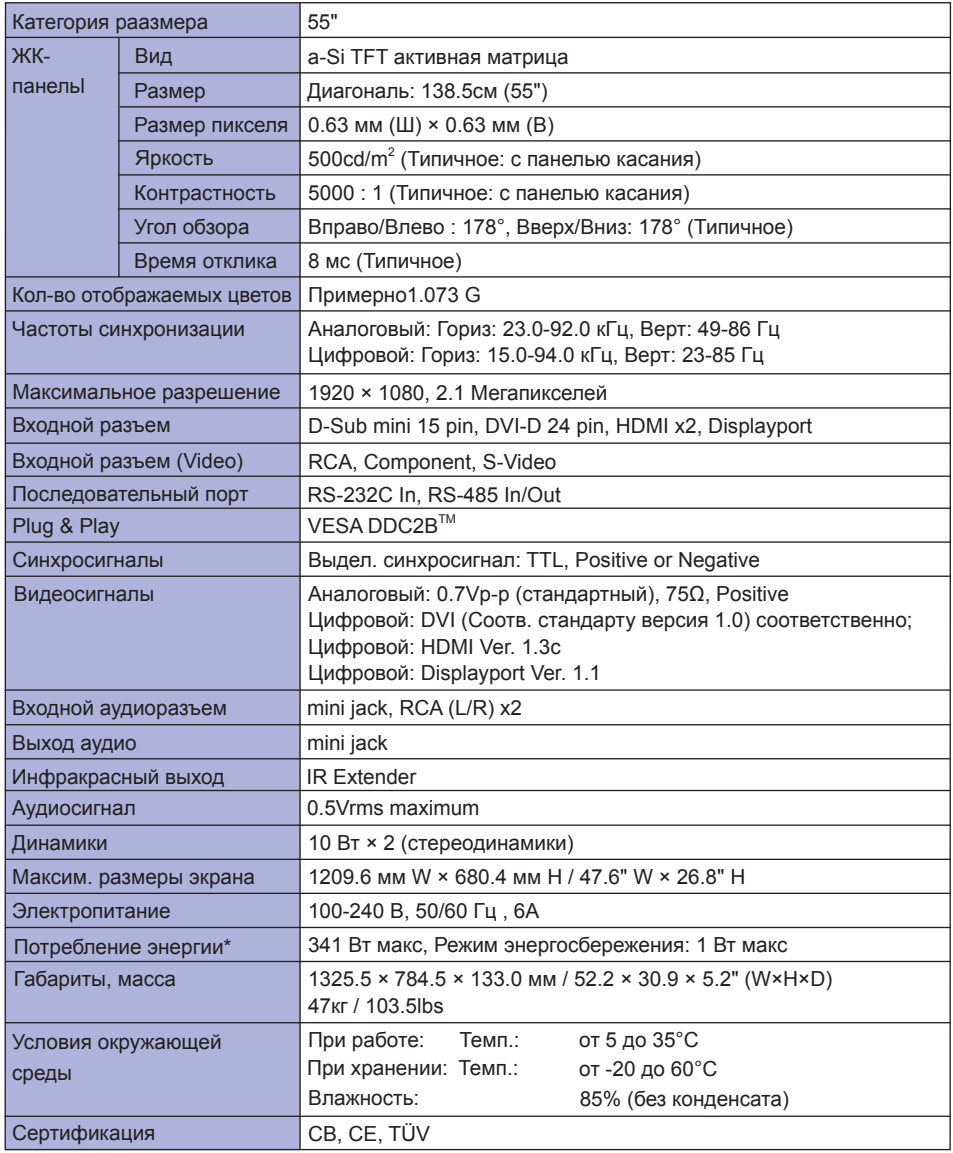

**ПРИМЕЧАНИЕ** \* Аудиоустройства не подключены.

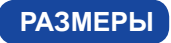

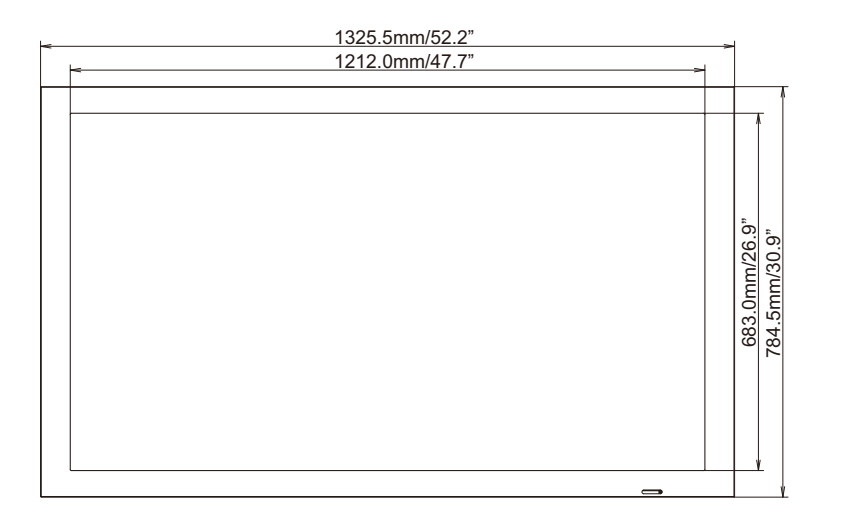

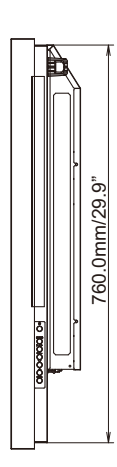

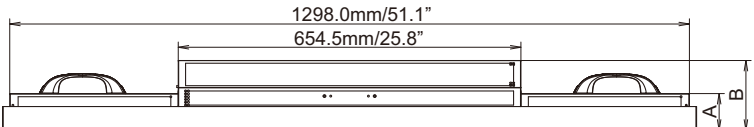

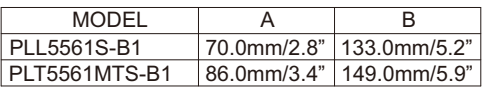

# **ПОДДЕРЖ. РЕЖИМЫ СИНХРОНИЗАЦИИ**

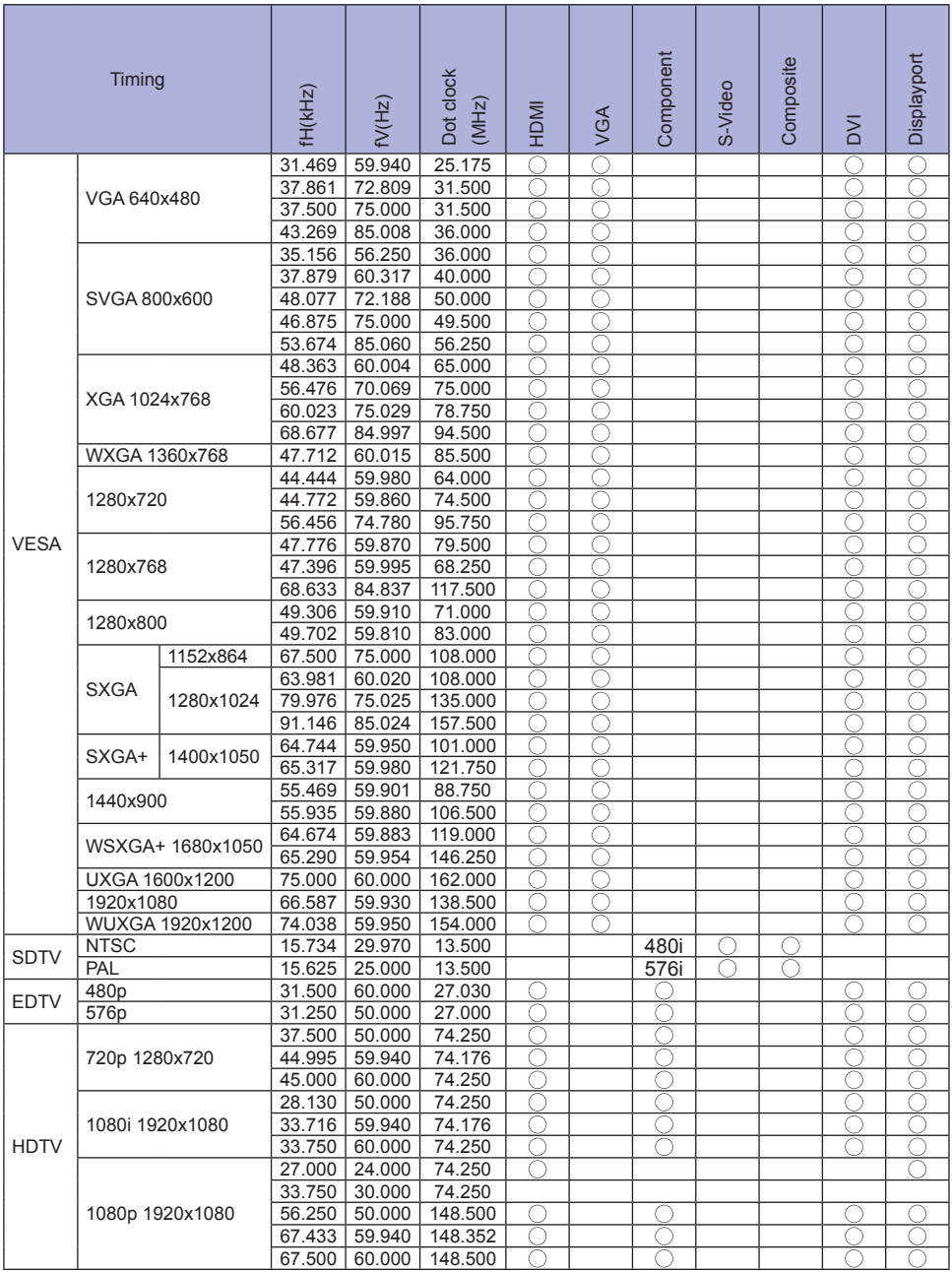

 $*$ <sup>1</sup>  $\bigcirc$  означает поддержку режима.

<sup>\*2</sup> 480i означает поддержку разрешения 480i@60Hz (YPbPr).

<sup>\*3</sup> 576i означает поддержку разрешения 576i@60Hz (YPbPr).